# **GARMIN.**

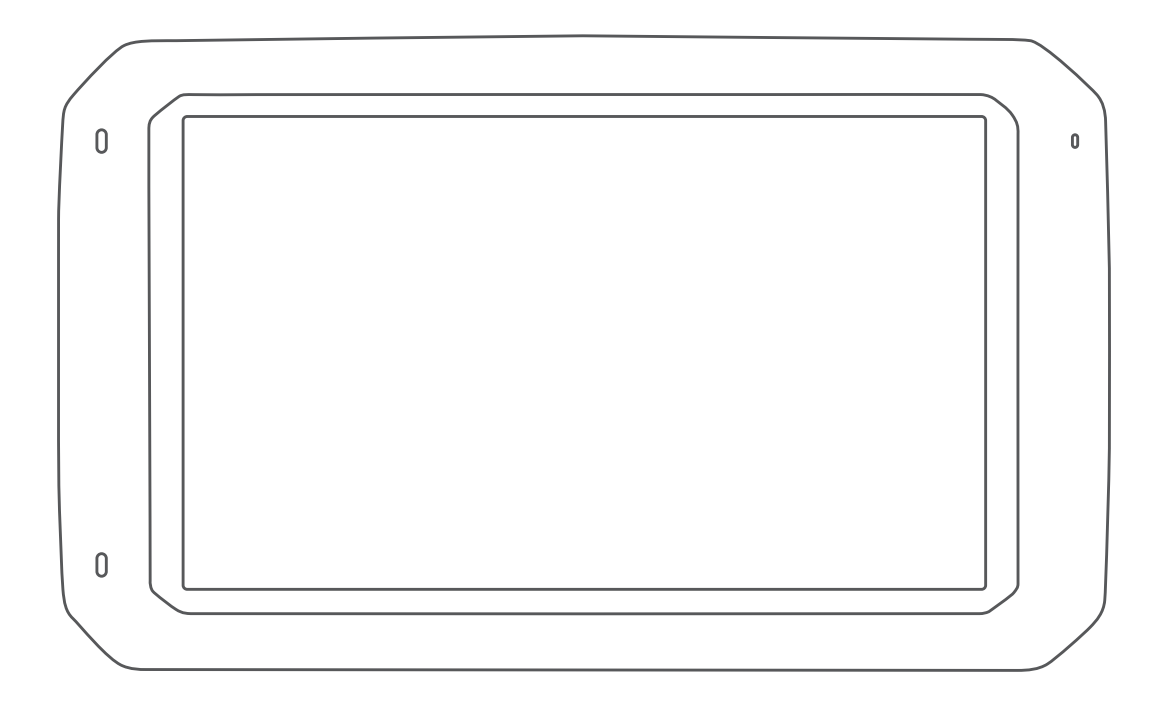

# CAMPER 785 / RV 785 / RV 700

Owner's Manual

#### © 2019 Garmin Ltd. or its subsidiaries

All rights reserved. Under the copyright laws, this manual may not be copied, in whole or in part, without the written consent of Garmin. Garmin reserves the right to change or improve its products and to make changes in the content of this manual without obligation to notify any person or organization of such changes or improvements. Go to [www.garmin.com](http://www.garmin.com) for current updates and supplemental information concerning the use of this product.

Garmin® and the Garmin logo are trademarks of Garmin Ltd. or its subsidiaries, registered in the USA and other countries. These trademarks may not be used without the express permission of Garmin.

Garmin Drive™, Garmin Express™, and myTrends™ are trademarks of Garmin Ltd. or its subsidiaries. These trademarks may not be used without the express permission of Garmin.

ACSI™ is a trademark of Auto Camper Service International Holding B.V. Android™ is a trademark of Google Inc. Apple®, iPhone®, and Mac® are trademarks of Apple Inc, registered in the U.S. and other countries. The Bluetooth® word mark and logos are owned by the Bluetooth SIG, Inc., and any use of such word mark or logo by Garmin is under license. Foursquare® is a trademark of Foursquare Labs, Inc. in the U.S. and in other countries. HISTORY® and the H logo are trademarks of A+E Networks and are protected in the United States and other countries around the globe. All Rights Reserved. Used with Permission. microSD® and the microSDHC logo are trademarks of SD-3C, LLC. PlanRV™ is the trademark of TruckDown Info International, Inc. TripAdvisor®is a registered trademark of TripAdvisor LLC. Wi-Fi®is a registered mark of Wi-Fi Alliance Corporation. Windows®is a registered trademark of Microsoft Corporation in the United States and other countries.

# Table of Contents

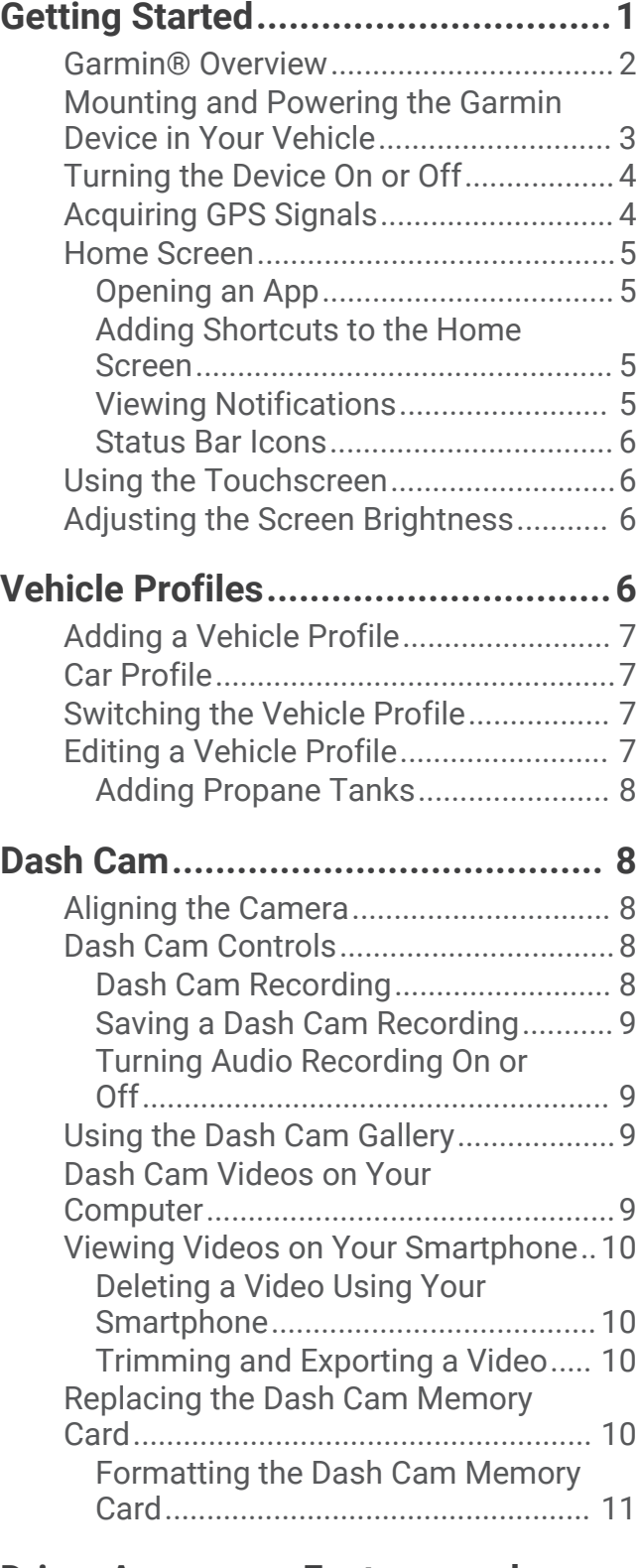

# **[Driver Awareness Features and](#page-16-0)**

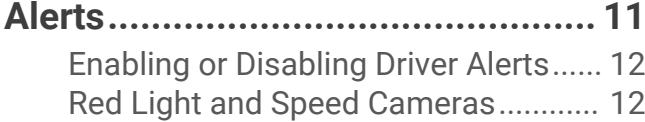

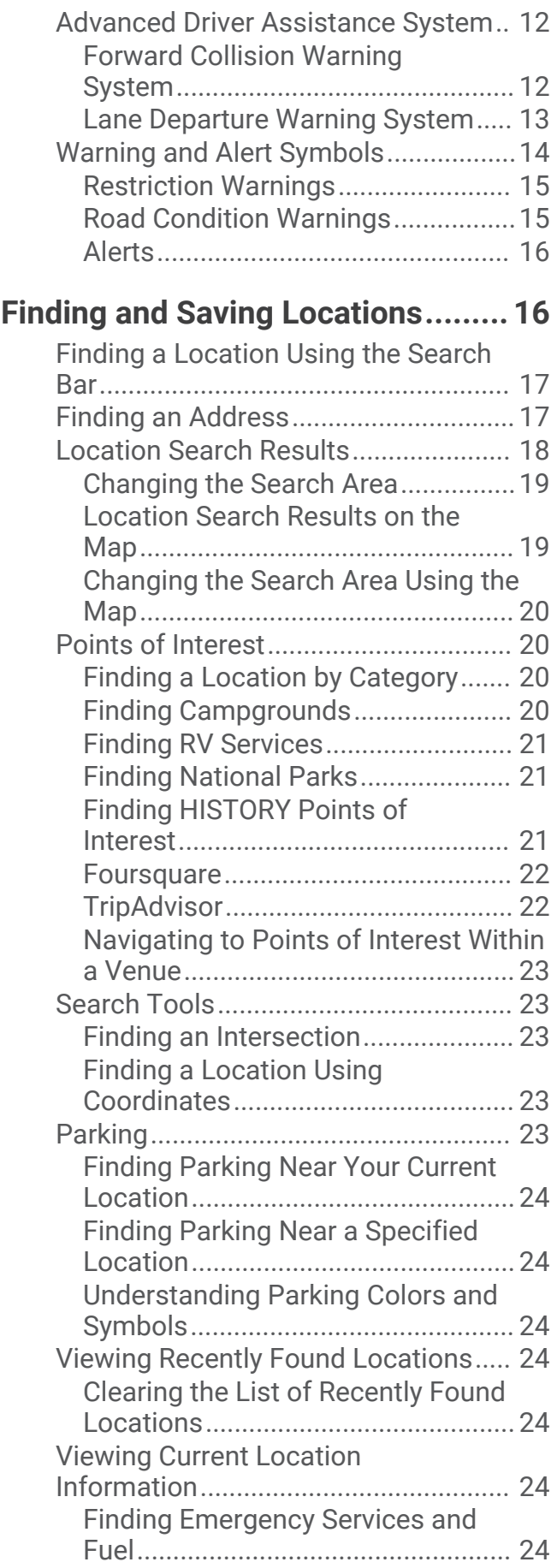

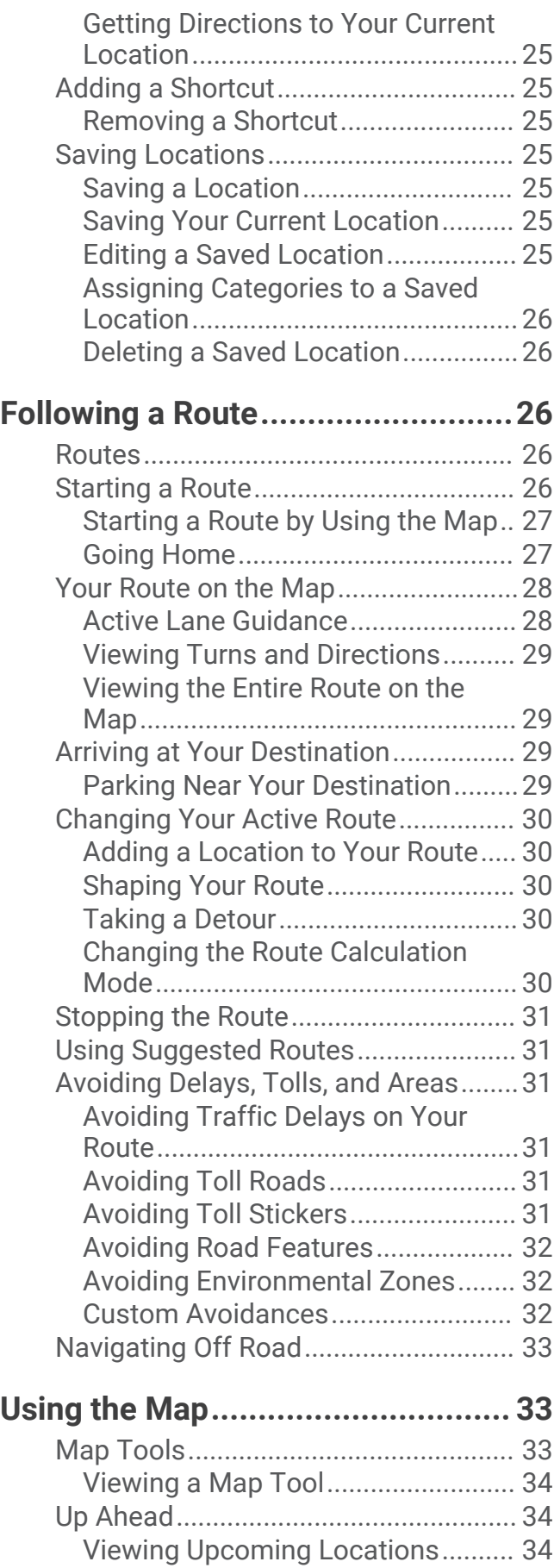

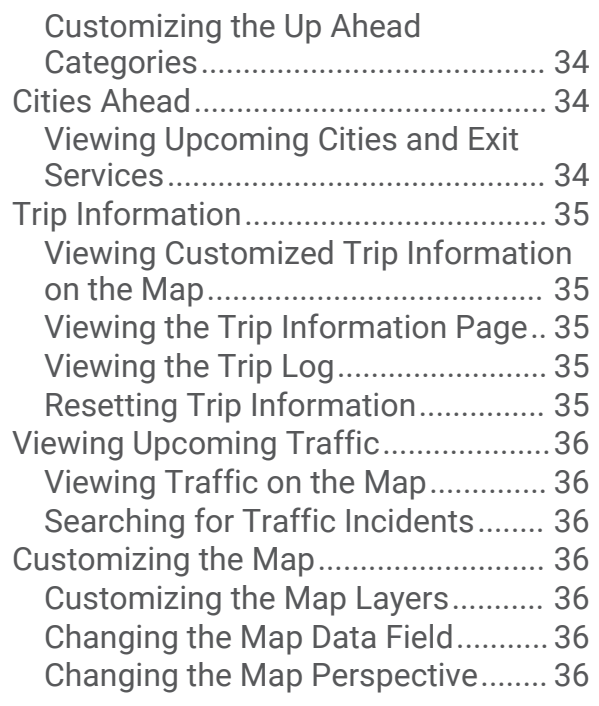

## **[Live Services, Traffic, and](#page-42-0)**

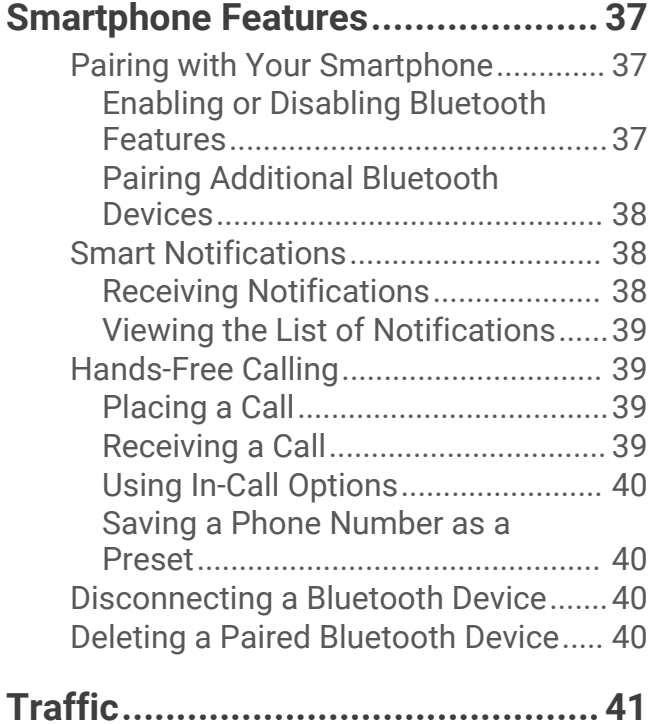

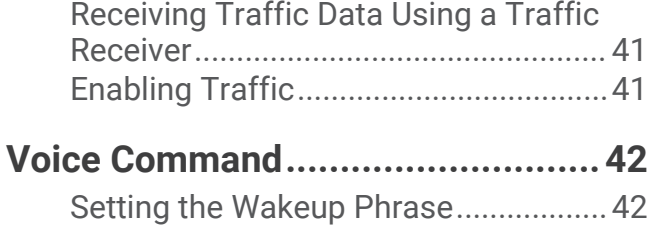

[Smartphone...........................................41](#page-46-0)

[Receiving Traffic Data Using Your](#page-46-0)

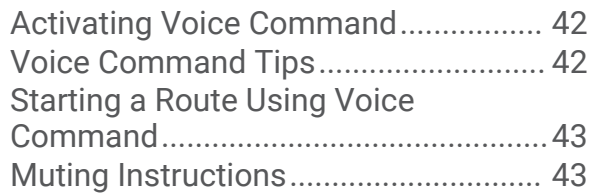

# **[Using the Apps...............................43](#page-48-0)**

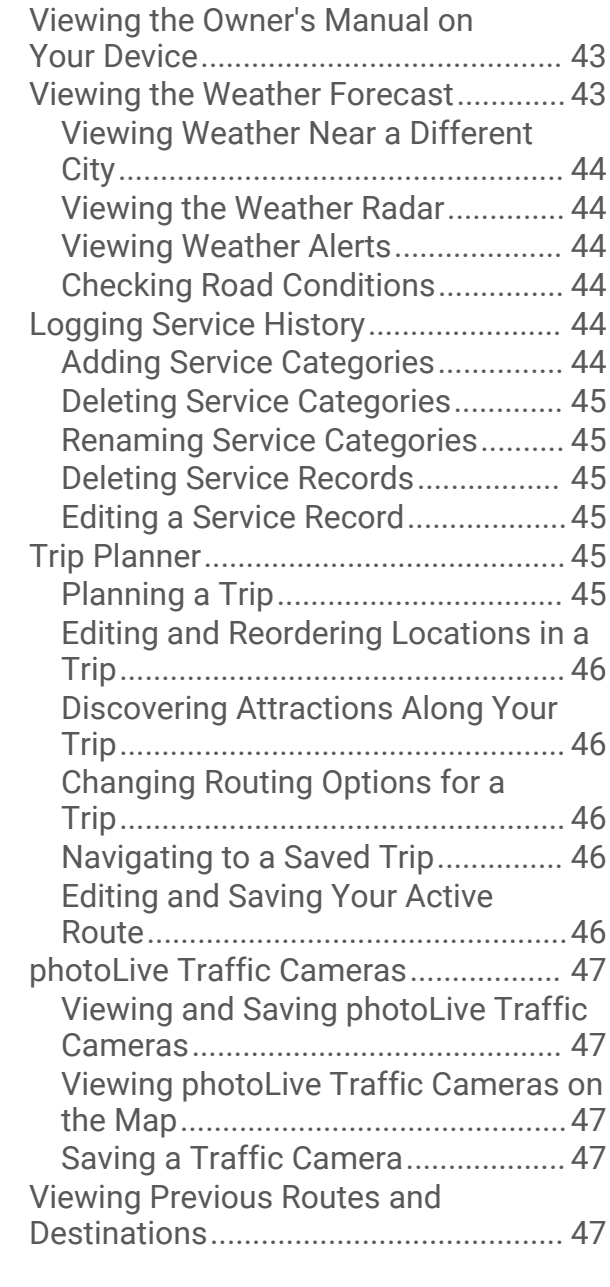

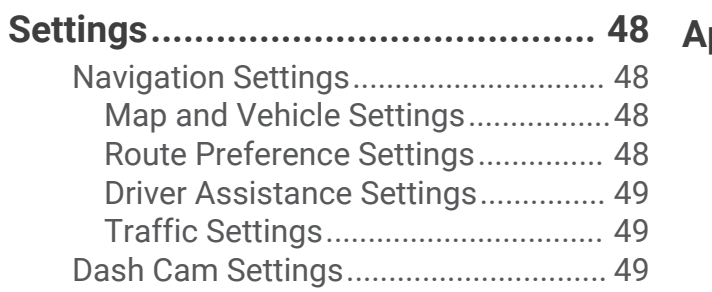

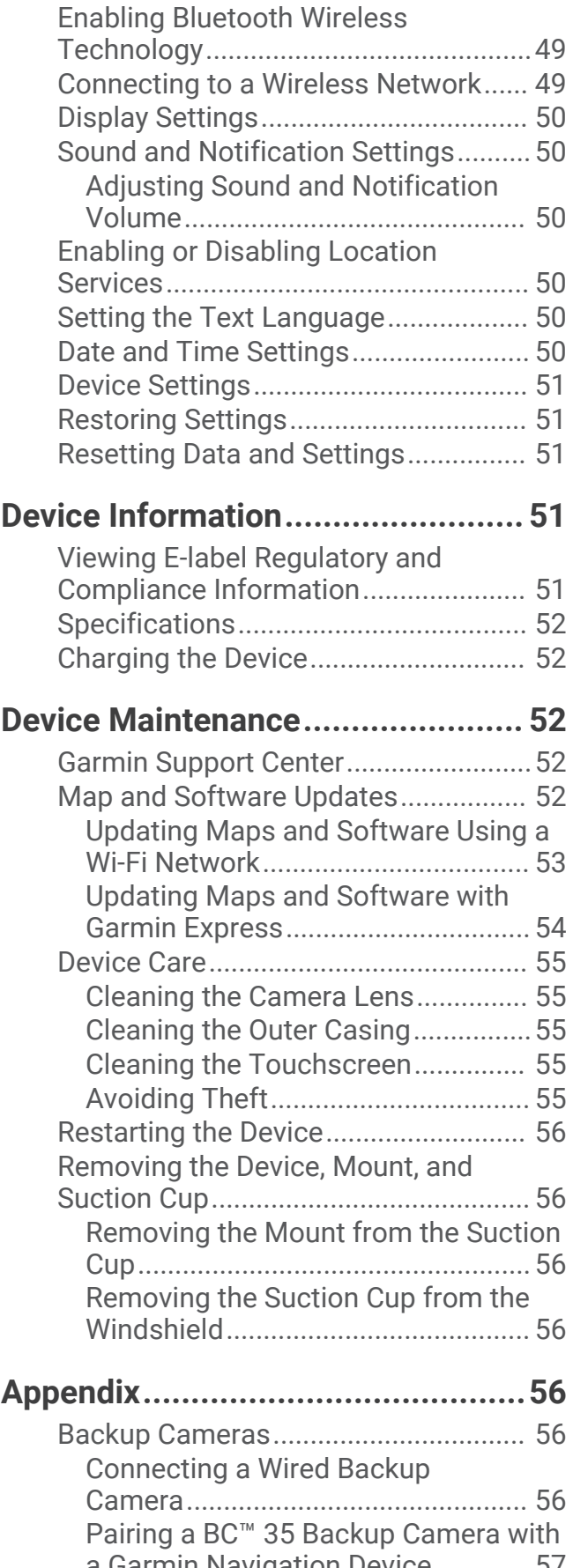

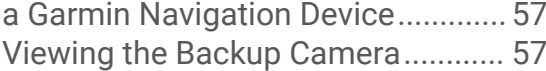

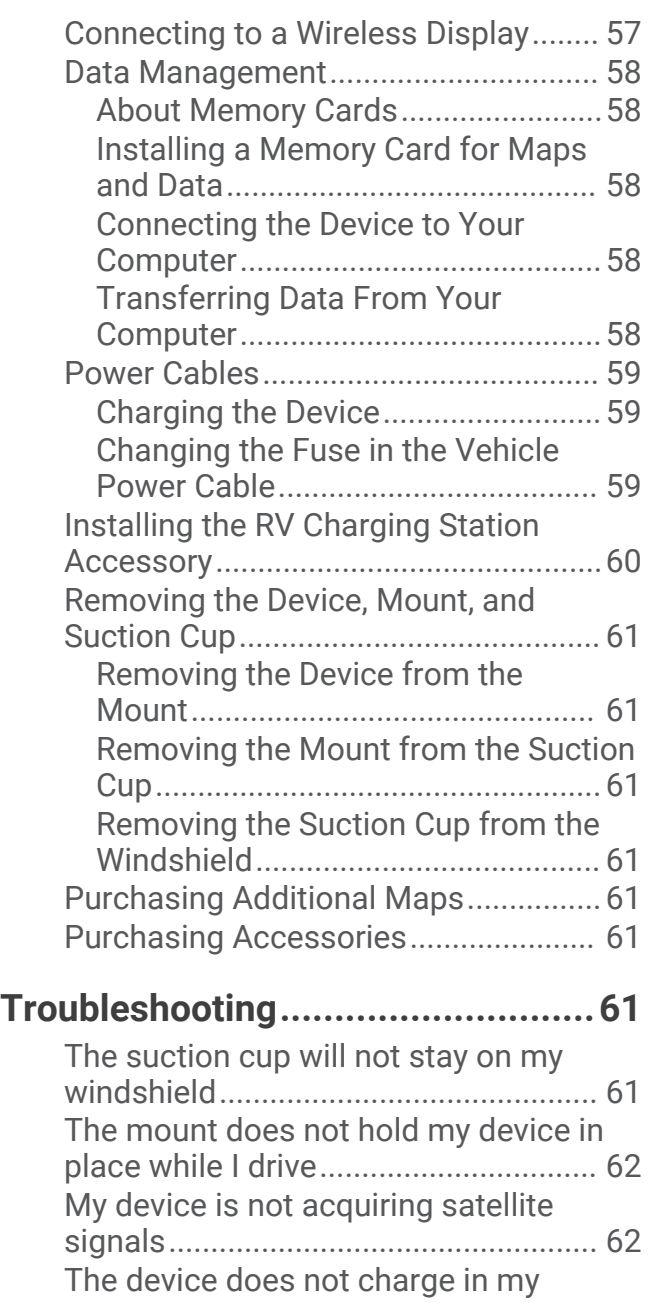

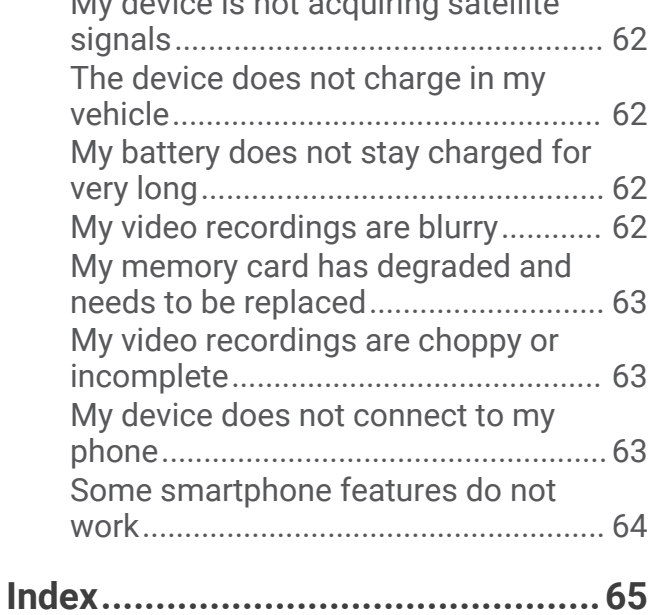

# Getting Started

#### **WARNING**

<span id="page-6-0"></span>See the *Important Safety and Product Information* guide in the product box for product warnings and other important information.

- Install the camera memory card (*[Replacing the Dash Cam Memory Card](#page-15-0)*, page 10).
- Update the maps and software on your device (*[Map and Software Updates](#page-57-0)*, page 52).
- Mount the device in your vehicle and connect it to power (*[Mounting and Powering the Garmin Device in Your](#page-8-0) Vehicle*[, page 3](#page-8-0)).
- Align the dash camera (*[Aligning the Camera](#page-13-0)*, page 8).
- Acquire GPS signals (*[Acquiring GPS Signals](#page-9-0)*, page 4).
- **•** Adjust the volume (*Garmin<sup>®</sup> [Overview](#page-7-0)*, page 2) and display brightness (*[Adjusting the Screen Brightness](#page-11-0)*, [page 6](#page-11-0)).
- Set up a vehicle profile for your camper (*[Adding a Vehicle Profile](#page-12-0)*, page 7).
- Navigate to your destination (*[Starting a Route](#page-31-0)*, page 26).

## <span id="page-7-0"></span>Garmin<sup>\*</sup> Overview

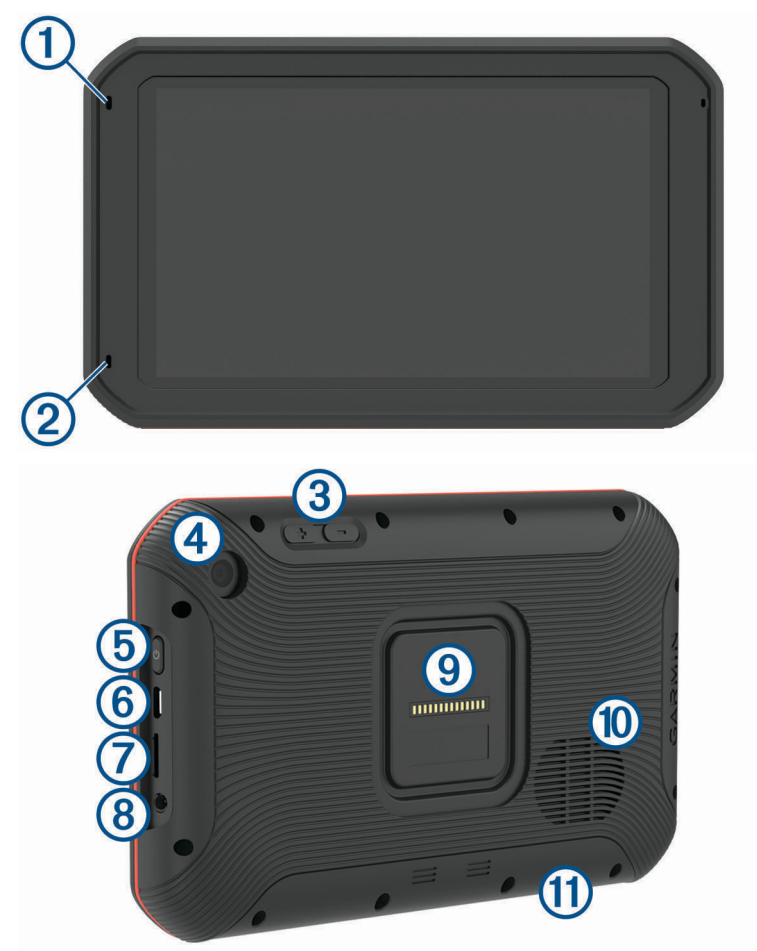

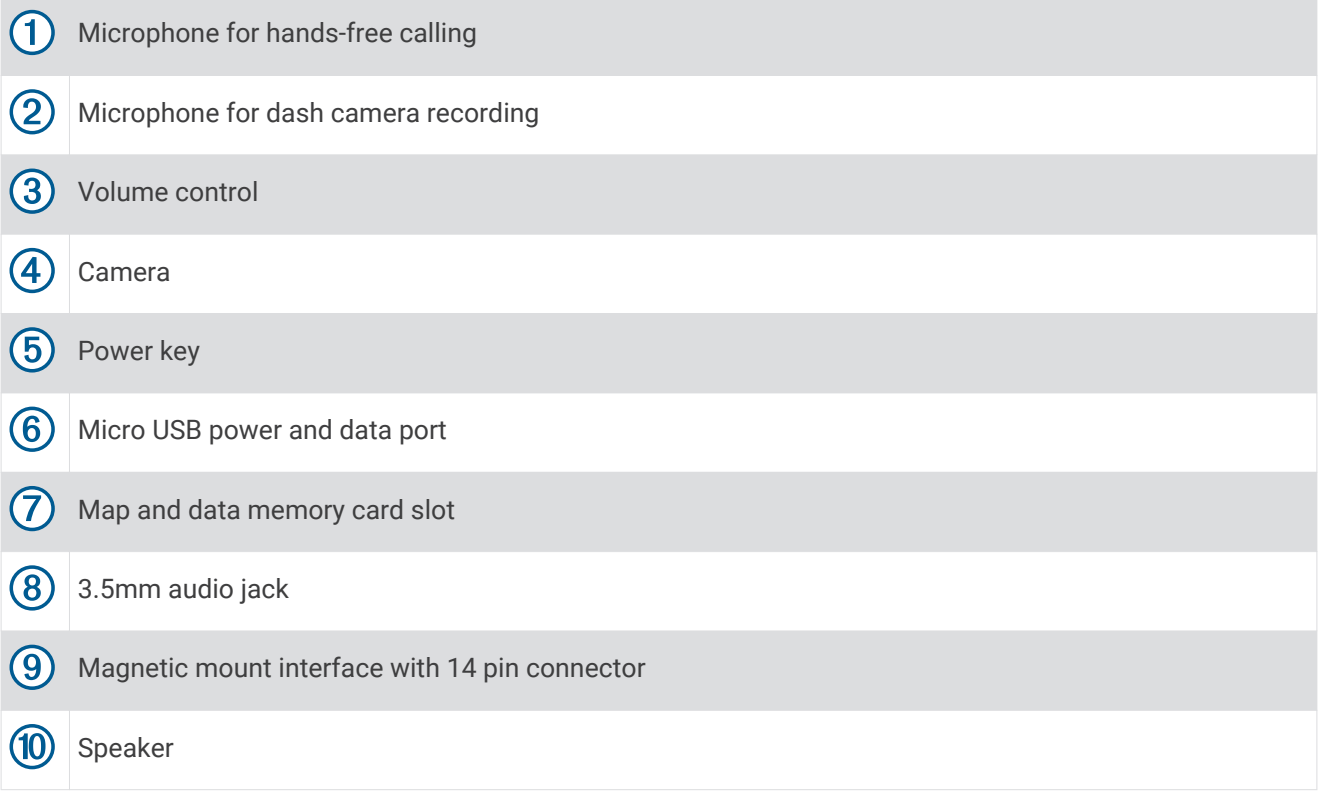

## <span id="page-8-0"></span>Mounting and Powering the Garmin Device in Your Vehicle

#### **WARNING**

This product contains a lithium-ion battery. To prevent the possibility of personal injury or product damage caused by battery exposure to extreme heat, store the device out of direct sunlight.

Both the device and its mount contain magnets. Under certain circumstances, magnets may cause interference with some internal medical devices, including pacemakers and insulin pumps. Keep the device and its mount away from such medical devices.

#### *NOTICE*

Both the device and its mount contain magnets. Under certain circumstances, magnets may cause damage to some electronic devices, including hard drives in laptop computers. Use caution when the device or its mount is near electronic devices.

Before you use your device on battery power, you should charge it.

**1** Plug the vehicle power cable  $\overline{1}$  into the mini-USB port on the mount.

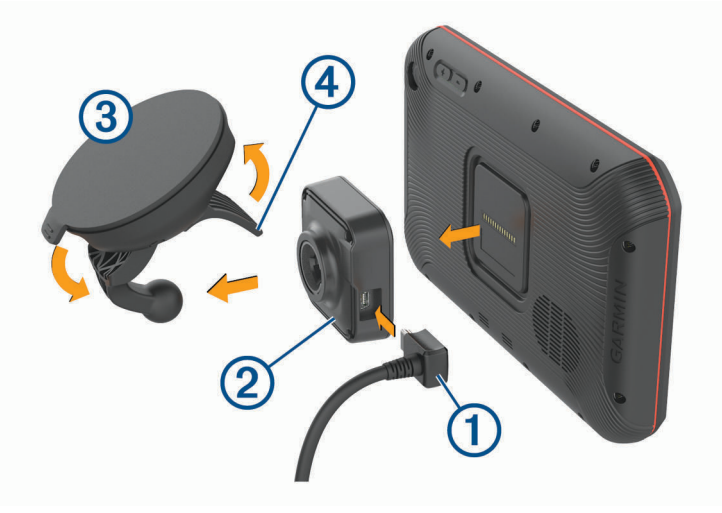

**2** Press the mount  $\overline{2}$  onto the suction cup  $\overline{3}$  until it snaps into place.

**NOTE:** The mount and suction cup may already be assembled in the package.

The Garmin logo on the mount should face right-side up. It is easiest to connect the mount and suction cup when the hinged arm on the suction cup is closed. The mount and suction cup fit tightly, and you may need to press hard to connect them.

- **3** Press the suction cup to the windshield, and flip the lever  $\overline{4}$  back toward the windshield.
- **4** Place the back of the device onto the magnetic mount.
- **5** Select an option:
	- If your power cable has a vehicle power plug, plug it into a power outlet in your vehicle.
	- If your power cable has bare wire connectors, follow the wiring diagram included with your cable to connect the cable to vehicle power.

## <span id="page-9-0"></span>Turning the Device On or Off

• To turn the device on, press the power key  $(1)$ , or connect the device to power.

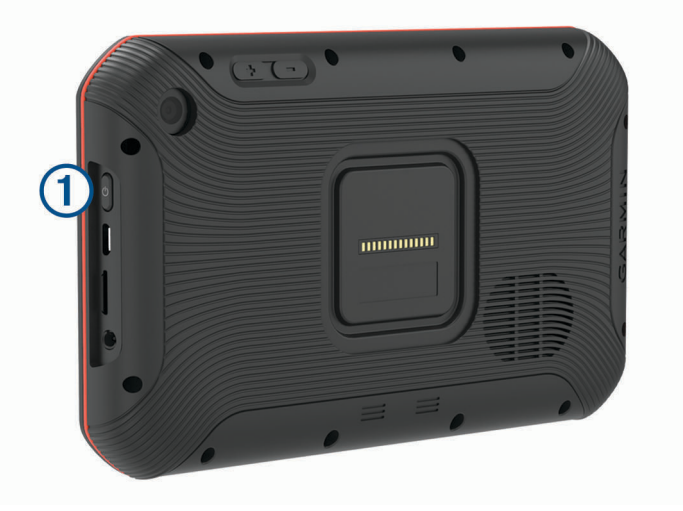

- To put the device in power saving mode, press the power key while the device is on. While in power saving mode, the screen is off and the device uses very little power, but it can wake instantly for use.
	- **TIP:** You can charge your device faster by putting it in power saving mode while charging the battery.
- To turn off the device completely, hold the power key until a prompt appears on the screen, and select **Power Off**.

## Acquiring GPS Signals

When you turn on your navigation device, the GPS receiver must collect satellite data and establish the current location. The time required to acquire satellite signals varies based on several factors, including how far you are from the location where you last used your navigation device, whether you have a clear view of the sky, and how long it has been since you last used your navigation device. The first time you turn on your navigation device, it may take several minutes to acquire satellite signals.

- **1** Turn on the device.
- **2** Verify  $\bigcirc$  appears in the status bar, and enable location services if it does not.
- **3** If necessary, go to an open area with a clear view of the sky, away from tall buildings and trees. Acquiring Satellites appears at the top of the navigation map until the device determines your location.

## <span id="page-10-0"></span>Home Screen

**NOTE:** The home screen layout may vary if it has been customized.

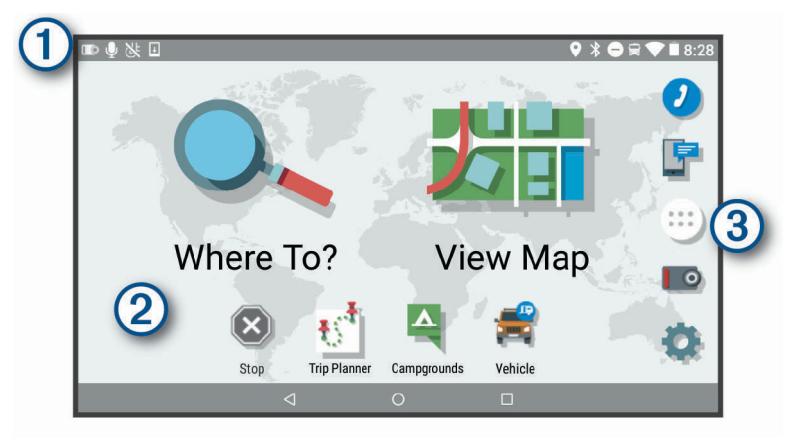

Swipe down to view notifications.

Swipe down twice to quickly change settings and backlight brightness.

(2) Hold to customize the wallpaper or add widgets to the home screen.

Select to open the app drawer. The app drawer contains shortcuts to all the apps installed on your 3 device.

#### Opening an App

GT

The home screen contains shortcuts for frequently used apps. The app drawer contains all the apps installed on your device, organized into two tabs. The Navigation tab contains Garmin apps useful for navigation, dispatching, and hours of service recording. The Tools tab contains apps useful for communication and other tasks.

Select an option to open an app:

- Select an app shortcut from the home screen.
- Select  $\bigoplus$ , select a tab, and select an app.

#### Adding Shortcuts to the Home Screen

- 1 Select  $\mathbf{H}$ .
- **2** Select an app tab to view additional applications.
- **3** Hold an application, and drag it to a location on the home screen.

#### Viewing Notifications

- **1** Swipe down from the top of the screen. The list of notifications appears.
- **2** Select an option:
	- To launch the action or app mentioned in the notification, select the notification.
	- To dismiss a notification, swipe the notification to the right.

#### <span id="page-11-0"></span>Status Bar Icons

The status bar is located at the top of the main menu. The status bar icons display information about features on the device.

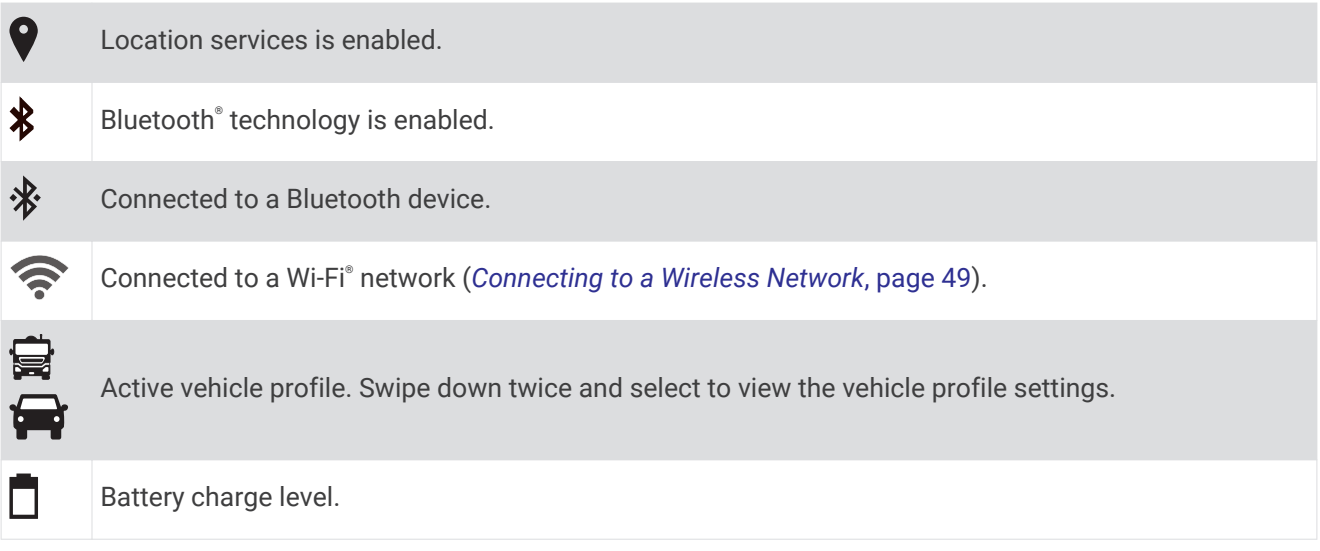

## Using the Touchscreen

- Tap the screen to select an item.
- Drag or swipe your finger across the screen to pan or scroll.
- Pinch two fingers together to zoom out.
- Spread two fingers apart to zoom in.

## Adjusting the Screen Brightness

The device uses an ambient light sensor to adjust the screen brightness to your vehicle conditions automatically. You can also adjust the brightness manually, using either the notification panel or the settings menu.

- **1** Select an option:
	- Swipe down twice from the top of the screen to expand the quick settings in the notification panel.
	- Select **Settings** > **Display** > **Brightness Level**.
- **2** Use the slider bar to adjust the brightness.

# Vehicle Profiles

#### **WARNING**

Entering your vehicle profile characteristics does not guarantee that your vehicle's characteristics will be accounted for in all route suggestions or that you will receive the warning icons in all cases. Limitations may exist in the map data such that your device cannot account for these restrictions or road conditions in all cases. Always defer to all posted road signs and road conditions when making driving decisions.

Routing and navigation are calculated differently based on your vehicle profile. The activated vehicle profile is indicated by an icon in the status bar. The navigation and map settings on your device can be customized separately for each vehicle type.

When you activate a camper vehicle profile, the device avoids including restricted or impassable areas in routes based on the dimensions, weight, and other characteristics you entered for your vehicle.

## <span id="page-12-0"></span>Adding a Vehicle Profile

You should add a vehicle profile for each camper to be used with your device.

- **1** Select **Vehicle**.
- **2** Select your vehicle type:
	- To add a motorhome with a permanently attached camper, select **Motorhome**.
	- To add a motorhome pulling a trailer, select **Motorhome with Trailer**.
	- To add a camper pulled behind a passenger vehicle, select **Vehicle with Trailer**.
- **3** If necessary, select your trailer type:
	- To add a camper pulled using a standard hitch, select **Travel Trailer**.
	- To add a camper pulled using a fifth-wheel hitch, select **Fifth Wheel**. **NOTE:** This trailer type is not available in all areas.
	- To add a boat trailer pulled using a standard hitch, select **Boat Trailer**.
	- To add a trailer pulled using a standard hitch, select **Trailer**.
- **4** Follow the on-screen instructions to enter the vehicle characteristics.

After you add a vehicle profile, you can edit the profile to enter additional detailed information (*Editing a Vehicle Profile*, page 7).

## Car Profile

The car profile is a preloaded vehicle profile intended for use in an automobile without a trailer. While using the car profile, the device calculates standard automobile routes, and routing for large vehicles is not available. Some features and settings specific to large vehicles are not available while using the car profile.

## Switching the Vehicle Profile

You can manually switch to another vehicle profile at any time.

- **1** Select an option:
	- Select **Vehicle**.
	- Swipe down twice from the top of the screen, and select the vehicle profile icon, such as  $\bigoplus$  or  $\bigoplus$ .
- **2** Select a vehicle profile.

The vehicle profile information appears, including measurements and weight.

**3** Select **Select**.

## Editing a Vehicle Profile

You can change basic vehicle profile information or add detailed information to a vehicle profile, such as maximum speed.

- **1** Select **Vehicle**.
- **2** Select the vehicle profile to edit.
- **3** Select an option:
	- To edit the vehicle profile information, select  $\triangle$ , and select a field to edit.
	- $\cdot$  To rename a vehicle profile, select  $\blacklozenge$  >  $\blacktriangleright$  **Rename Profile**.
	- To delete the vehicle profile, select  $\blacklozenge$   $> \blacksquare$  > Delete.

#### <span id="page-13-0"></span>Adding Propane Tanks

**NOTE:** This feature is not available on all product models.

When you add your propane tanks to your vehicle profile, the device avoids routing through areas with propane tank restrictions that may affect your route. The device also alerts you when you approach areas that require you to shut off your propane tanks.

- **1** From the vehicle profile, select > **Propane Tanks** > **Add Tank**.
- **2** Enter the weight of the propane tank, and select **Save**.

# Dash Cam

## Aligning the Camera

 **WARNING**

Do not attempt to align the camera while driving.

You should align the dash camera each time you mount or reposition the device.

- **1** Select **Dash Cam**.
- **2** Tilt the device to align the camera.

The crosshairs should point straight ahead, and the horizon line should be centered between the top and bottom of the screen.

**TIP:** If the suction cup appears in the dash cam field of view, you should move the hinged arm toward the suction cup.

## Dash Cam Controls

*NOTICE*

Some jurisdictions regulate or prohibit use of this device. It is your responsibility to know and comply with applicable laws and rights to privacy in jurisdictions where you plan to use this device.

You can control the dash cam using either the dash cam app or the notification panel.

Select  $\mathbf{H}$  > Dash Cam, or swipe down from the top of the screen.

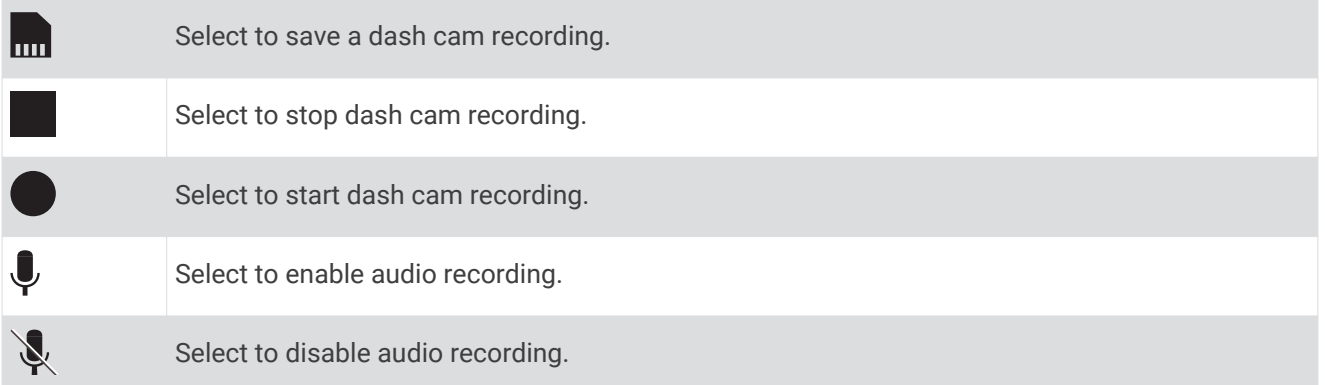

#### Dash Cam Recording

- While the dash cam is recording, it records continuously, overwriting the oldest, non-saved video.
- You can start and stop dash cam recording using the dash cam controls (*Dash Cam Controls*, page 8).
- If you enable the Auto Record option (*[Dash Cam Settings](#page-54-0)*, page 49), the dash cam starts recording automatically when the device receives power through the powered mount. This is most useful when the mount is connected to an ignition switched power source.
- When the device is removed from the mount or the mount loses power, the dash cam stops recording automatically after a 15 second delay.

#### <span id="page-14-0"></span>Saving a Dash Cam Recording

You can save a portion of the recorded video to prevent it from being overwritten by new video.

- **1** While the dash cam is recording, select  $\mathbf{\oplus}$  > Dash Cam >  $\mathbf{\oplus}$ 
	- The device saves the video footage before, during, and after you select  $\mathbf{m}$ .
- **2** Select **an** again to extend the saved recording time (optional).

A message indicates the amount of video footage to be saved.

The memory card has limited storage. After you save a video recording, you should transfer the recording to your computer or other external storage location for permanent storage (*Dash Cam Videos on Your Computer*, page 9).

#### Turning Audio Recording On or Off

#### *NOTICE*

Some jurisdictions may regulate or prohibit recording audio with this device. It is your responsibility to know and comply with applicable laws and rights to privacy in jurisdictions where you plan to use this device.

The device can record audio using the integrated microphone while recording video. You can turn audio recording on or off at any time.

- **1** Select  $\mathbf{\oplus}$  > Dash Cam.
- 2 Select  $\mathbf{I}$  or  $\mathbf{I}$ .

## Using the Dash Cam Gallery

You can use the dash cam gallery to view recorded dash cam video, delete unneeded videos, and save a clip from the unsaved video footage.

**NOTE:** The device stops recording video while you view videos.

- **1** Select > **Dash Cam Gallery** > **OK**.
- **2** Select a saved video, or select **Unsaved**.

The video starts playing automatically.

- **3** Select an option:
	- $\cdot$  To save a clip of unsaved video footage, use the slider to select the video segment to save, and select  $\blacksquare$ . The device saves the segment of video between the orange pointers on the slider.
	- To delete a video, select  $\overline{\mathsf{m}}$ .

## Dash Cam Videos on Your Computer

Videos are stored in MP4 format in the DCIM folder on the camera memory card. You can view and transfer videos by connecting the memory card or the device to your computer (*[Connecting the Device to Your](#page-63-0) [Computer](#page-63-0)*, page 58).

The videos are sorted into several folders.

**100EVENT**: Contains videos saved automatically when the device detected an incident.

**101SAVED**: Contains videos saved manually by the user.

**104UNSVD**: Contains unsaved video footage. The device overwrites the oldest unsaved video when the storage space for unsaved video is full.

## <span id="page-15-0"></span>Viewing Videos on Your Smartphone

Before you can view videos on your smartphone, you must pair your Garmin device with the Garmin Drive™ app (*[Pairing with Your Smartphone](#page-42-0)*, page 37).

**NOTE:** The device stops recording and alerts are disabled while viewing videos.

- **1** From the Garmin Drive app on your smartphone, select **Review Footage**.
- **2** Select an option:
	- To view a video you saved, select a file from the **Saved Footage** category.
	- To view recent video footage that has not been saved, select a video from the **Temporary Footage**  category.

#### Deleting a Video Using Your Smartphone

- **1** When you are viewing the list of saved videos on your smartphone, select **Select**.
- **2** Select one or more files.
- **3** Select  $\overline{m}$ .

#### Trimming and Exporting a Video

You can trim the length of your video to remove unnecessary footage before exporting it.

- **1** From the Garmin Drive app, select **Review Footage**.
- **2** Select a video.
- **3** Drag the handles on the video progress bar left or right to trim the video length.
- **4** Select **Export**.

**NOTE:** You must keep the app in the foreground when exporting a video.

The app exports the trimmed video to your smartphone.

## Replacing the Dash Cam Memory Card

You can replace the dash cam memory card to increase the storage capacity or to replace a card that has reached the end of its useful life. The dash cam requires a microSD<sup>®</sup> memory card from 4 to 64 GB with a speed rating of Class 10 or higher.

**1** Press on the two marked areas, and slide the back panel  $\Omega$  down to open it.

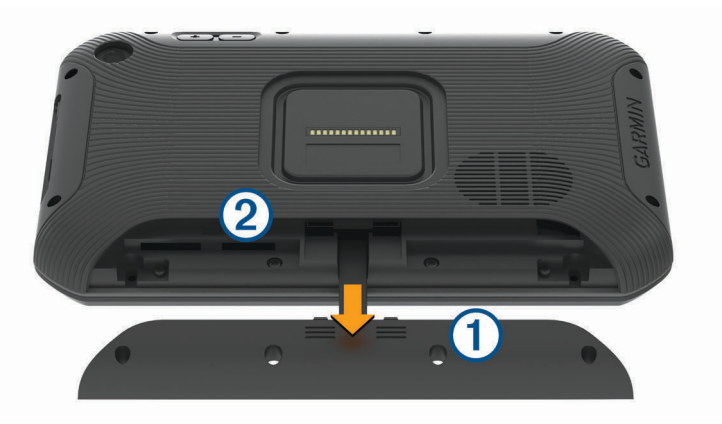

- **2** Locate the memory card slot  $(2)$ .
- **3** Press the existing memory card in until it clicks, and release it. The existing memory card ejects from the slot.
- **4** Remove the existing card from the slot
- **5** Insert the new memory card into the slot.
- **6** Press the card in until it clicks.
- **7** Replace the panel, and slide it upward until the panel clicks into place.

#### <span id="page-16-0"></span>Formatting the Dash Cam Memory Card

The dash cam requires a memory card formatted using the FAT32 file system. You can use the device to format your card using this file system.

You should format your memory card at least one time every 6 months to help extend the useful life of the memory card. You must also format a brand new memory card if it is not formatted using the FAT32 file system.

**NOTE:** Formatting the memory card deletes all data on the card.

- **1** Select > **Navigation** > **Dash Cam Gallery**.
- **2** Select > **Format memory card**.

## Driver Awareness Features and Alerts

#### **CAUTION**

The driver alerts and speed limit features are for information only and do not replace your responsibility to abide by all posted speed limit signs and to use safe driving judgment at all times. Garmin is not responsible for any traffic fines or citations you receive for failing to follow all applicable traffic laws and signs.

Your device provides features that can help encourage safer driving and increase efficiency, even when you are driving in a familiar area. The device plays an audible tone or message and displays information for each alert. You can enable or disable the audible tone for some types of driver alerts. Not all alerts are available in all areas.

- **Schools**: The device plays a tone and displays the speed limit (if available) for an upcoming school or school zone.
- **Speed limit exceeded**: The device plays a tone and displays a red border on the speed limit icon when you exceed the posted speed limit for the current road.
- **Speed limit change**: The device plays a tone and displays the upcoming speed limit so you can be prepared to adjust your speed.
- **Railroad crossing**: The device plays a tone to indicate an upcoming railroad crossing.
- **Animal crossing**: The device plays a tone to indicate an upcoming animal crossing area.
- **Curves**: The device plays a tone to indicate a curve in the road.
- **Slower traffic**: The device plays a tone to indicate slower traffic when you approach slower traffic at a higher speed. Your device must be receiving traffic information to use this feature (*Traffic*[, page 41](#page-46-0)).
- **Risk of grounding**: The device plays a tone and displays a message when you approach a road where your vehicle could become grounded.
- **Lateral wind**: The device plays a tone and displays a message when you approach a road where there is risk of lateral wind.
- **Narrow road**: The device plays a tone and displays a message when you approach a road that may be too narrow for your vehicle.
- **Steep hill**: The device plays a tone and displays a message when you approach a steep hill.
- **State and country borders**: The device plays a tone and displays a message when you approach the border of a state or country.
- **Shut off propane**: The device plays a tone and displays a message when you approach an area where propane should be turned off.
- **Forward collision warning**: The device alerts you when it detects that you are not maintaining a safe distance between your vehicle and the vehicle in front of you (*[Forward Collision Warning System](#page-17-0)*, page 12).
- **Lane departure warning**: The device alerts you when it detects you may be crossing a lane boundary unintentionally (*[Lane Departure Warning System](#page-18-0)*, page 13).

## <span id="page-17-0"></span>Enabling or Disabling Driver Alerts

You can enable or disable several types of driver alerts.

- **1** Select **Settings** > **Navigation** > **Driver Assistance** > **Driver Alerts**.
- **2** Select or clear the check box next to each alert.

#### Red Light and Speed Cameras

#### *NOTICE*

Garmin is not responsible for the accuracy of or the consequences of using a red light or speed camera database.

**NOTE:** This feature is not available for all regions or product models.

Information about red light and speed camera locations is available in some areas for some product models. The device alerts you when you approach a reported speed or red light camera.

- In some areas, your device can receive live red light and speed camera data while connected to a smartphone running the Garmin Drive app.
- You can use the Garmin Express® software ([garmin.com/express](http://garmin.com/express)) to update the camera database stored on your device. You should update your device frequently to receive the most up-to-date camera information.

## Advanced Driver Assistance System

Your device includes an advanced driver assistance system (ADAS), which uses the integrated dash camera to provide warnings and alerts about your driving environment.

You can enable or disable each of the advanced driver assistance features in the Driver Assistance settings (*[Driver Assistance Settings](#page-54-0)*, page 49).

#### Forward Collision Warning System

 **WARNING**

The forward collision warning system (FCWS) feature is for information only and does not replace your responsibility to observe all road and driving conditions, abide by all traffic regulations, and use safe driving judgment at all times. The FCWS relies on the camera to provide a warning of upcoming vehicles and, as a result, may have limited functionality in low visibility conditions. For more information, go to [garmin.com](http://garmin.com/warnings) [/warnings.](http://garmin.com/warnings)

**NOTE:** This feature is not available in all areas or for all product models.

The FCWS feature alerts you when the device detects that you are not maintaining a safe distance between your vehicle and the vehicle in front of you. The device determines your vehicle speed using GPS, and it calculates an estimated safe following distance based on your speed. The FCWS activates automatically when your vehicle speed exceeds 48 km/hr (30 mph).

When the device detects that you are too close to the vehicle ahead of you, the device plays an audible alert, and a warning appears on the screen.

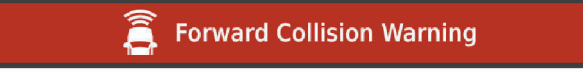

#### <span id="page-18-0"></span>Forward Collision Warning System Performance Tips

Several factors affect the performance of the forward collision warning system (FCWS). Some conditions may prevent the FCWS feature from detecting a vehicle ahead of you.

- The FCWS feature activates only when your vehicle speed exceeds 50 km/h (30 mph).
- The FCWS feature may not detect a vehicle ahead of you when the camera's view of the vehicle is obscured by rain, fog, snow, sun or headlight glare, or darkness.
- The FCWS feature may not function properly if the camera is incorrectly aligned (*[Aligning the Camera](#page-13-0)*, [page 8](#page-13-0)).
- The FCWS feature may not detect vehicles greater than 40 m (130 ft.) away or closer than 5 m (16 ft.).
- The FCWS feature may not function properly if the camera placement settings do not correctly indicate your vehicle height or the placement of your device in the vehicle (*[Aligning the Camera](#page-13-0)*, page 8).

#### Lane Departure Warning System

#### **WARNING**

The lane departure warning system (LDWS) feature is for information only and does not replace your responsibility to observe all road and driving conditions, abide by all traffic regulations, and use safe driving judgment at all times. The LDWS relies on the camera to provide warnings for lane markers and, as a result, may have limited functionality in low visibility conditions. For more information, go to [garmin.com/warnings.](http://garmin.com/warnings)

The LDWS feature alerts you when the device detects you may be crossing a lane boundary unintentionally. For example, the device alerts you if you cross some solid painted lane boundaries. The LDWS feature provides alerts only when your vehicle speed exceeds 64 km/h (40 mph). The alert appears on the left or right side of the screen to indicate which lane boundary you crossed.

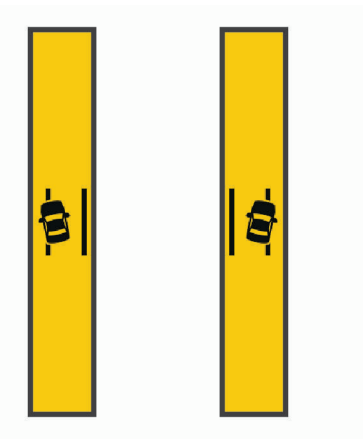

**NOTE:** For the best LDWS performance, you should set the Camera Placement option to indicate the location of the device in your vehicle.

#### Setting the Camera Placement

You can mount the device in the left, center, or right of your windshield or dash. For the best LDWS performance, you should set the Camera Placement option to indicate the location of your device in the vehicle.

- **1** Select **Settings** > **Dash Cam** > **Camera Placement** > **Horizontal Position**.
- **2** Select the location of the device.

#### <span id="page-19-0"></span>Lane Departure Warning Performance Tips

Several factors affect the performance of the lane departure warning system (LDWS). Some conditions may prevent the LDWS feature from detecting lane departures.

- The LDWS feature provides alerts only when your vehicle speed exceeds 65 km/h (40 mph).
- The LDWS feature may not function properly if the camera is incorrectly aligned.
- The LDWS feature may not function properly if the camera placement settings do not correctly indicate your vehicle height or the placement of your device in the vehicle (*[Aligning the Camera](#page-13-0)*, page 8).
- The LDWS feature requires a clear, continuous view of the lane divider lines.
	- Lane departures may not be detected when divider lines are obscured by rain, fog, snow, extreme shadows, sun or headlight glare, road construction, or any other visual obstruction.
	- Lane departures may not be detected if lane divider lines are misaligned, missing, or heavily worn.
- The LDWS feature may not detect lane departures on extremely wide, narrow, or winding roads.

## Warning and Alert Symbols

#### **WARNING**

Entering your vehicle profile characteristics does not guarantee that your vehicle's characteristics will be accounted for in all route suggestions or that you will receive the warning icons in all cases. Limitations may exist in the map data such that your device cannot account for these restrictions or road conditions in all cases. Always defer to all posted road signs and road conditions when making driving decisions.

Warning and alert symbols may appear on the map or in route directions to alert you to potential hazards and road conditions.

## <span id="page-20-0"></span>Restriction Warnings

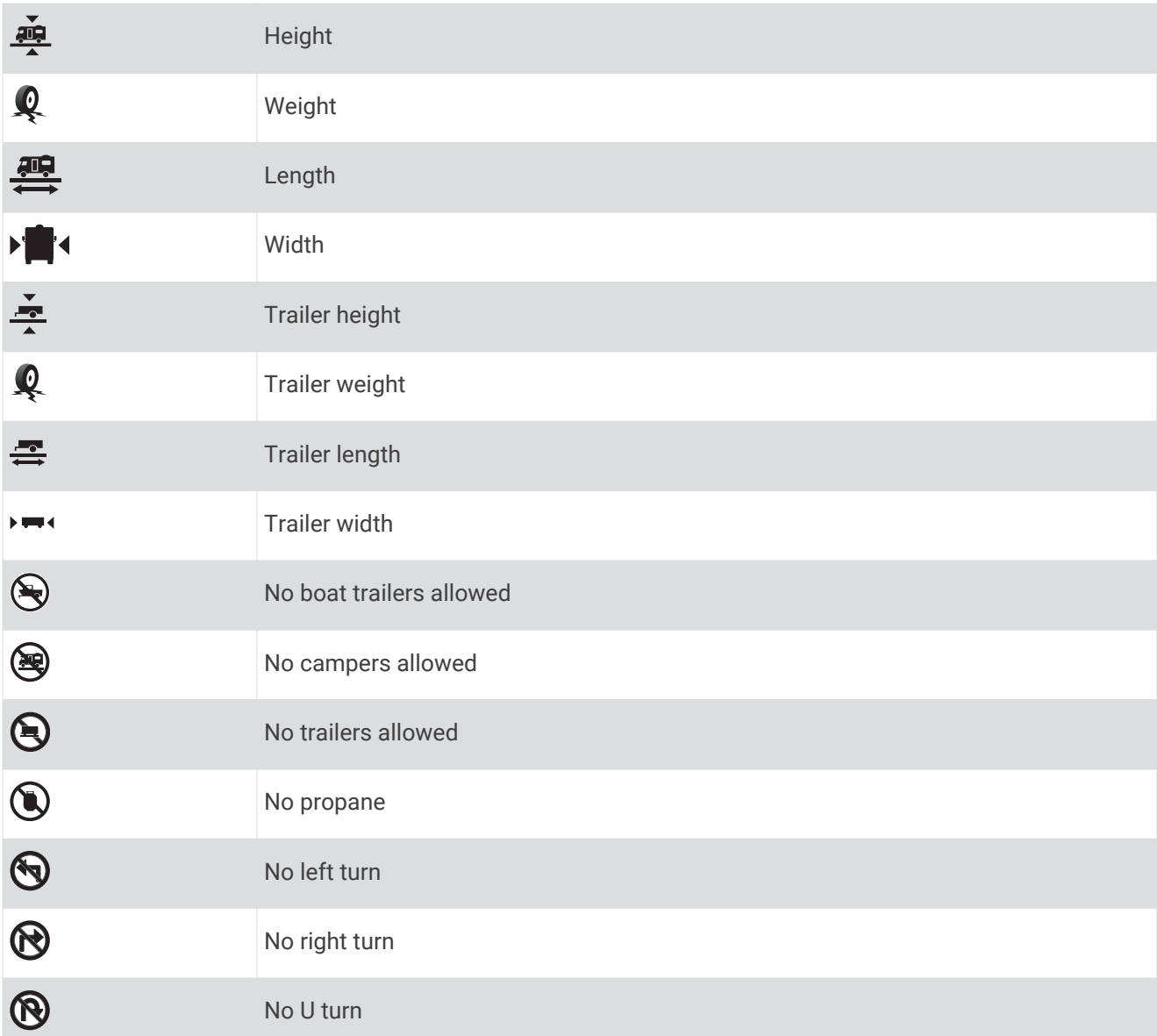

## Road Condition Warnings

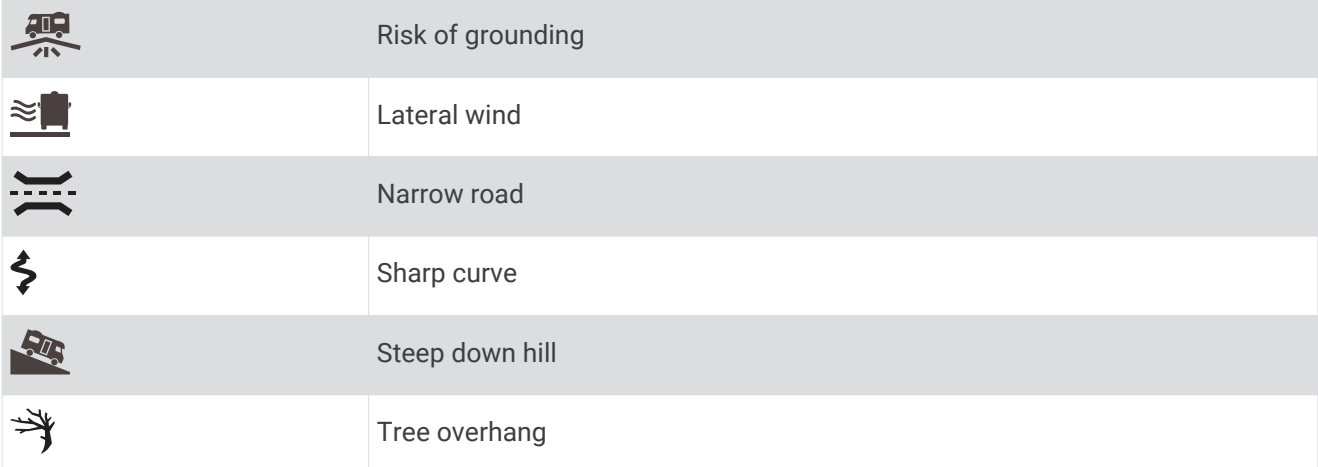

#### <span id="page-21-0"></span>Alerts

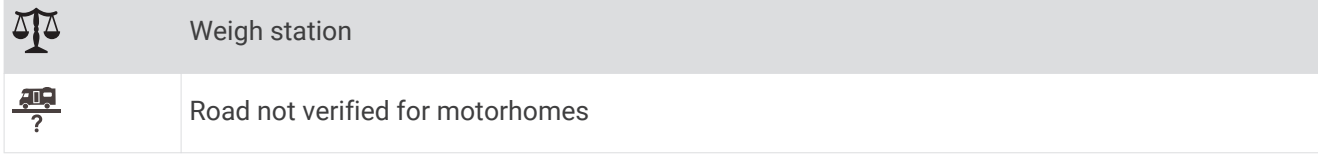

# Finding and Saving Locations

The maps loaded in your device contain locations, such as restaurants, hotels, auto services, and detailed street information. The Where To? menu helps you find your destination by providing several methods to browse, search, and save this information.

From the main menu, select **Where To?**.

- To quickly search all locations on your device, select **Enter Search** (*[Finding a Location Using the Search](#page-22-0)  Bar*[, page 17\)](#page-22-0).
- To find an address, select **Address** (*[Finding an Address](#page-22-0)*, page 17).
- To browse or search pre-loaded points of interest by category, select **Categories** (*[Finding a Location by](#page-25-0)  Category*[, page 20](#page-25-0)).
- $\cdot$  To search near a different city or area, select  $\bigcirc$  next to the current search area (*[Changing the Search Area](#page-24-0)*, [page 19\)](#page-24-0).
- To view and edit your saved locations, select **Saved** (*[Saving Locations](#page-30-0)*, page 25).
- To view locations you have recently selected from the search results, select **Recent** (*[Viewing Recently Found](#page-29-0)  [Locations](#page-29-0)*, page 24).
- To search for RV parks and campgrounds, select **All Campgrounds**(*[Finding Campgrounds](#page-25-0)*, page 20).
- To browse, search, and check into Foursquare® points of interest, select **Foursquare** (*[Searching Foursquare](#page-27-0)  [Points of Interest](#page-27-0)*, page 22).
- To browse and search TripAdvisor® points of interest and reviews, select **TripAdvisor** (*[TripAdvisor](#page-27-0)*, [page 22\)](#page-27-0).
- To browse and search HISTORY® points of interest, photos, and information, select **History®** (*[Finding](#page-26-0) [HISTORY Points of Interest](#page-26-0)*, page 21).
- To find national parks and explore park maps, select **National Parks** (*[Finding National Parks](#page-26-0)*, page 21).
- To navigate to specific geographic coordinates, select **Coordinates** (*[Finding a Location Using Coordinates](#page-28-0)*, [page 23\)](#page-28-0).

## <span id="page-22-0"></span>Finding a Location Using the Search Bar

You can use the search bar to search for locations by entering a category, brand name, address, or city name.

- **1** Select **Where To?**.
- **2** Select **Enter Search** in the search bar.
- **3** Enter all or part of the search term.
	- Suggested search terms appear below the search bar.
- **4** Select an option:
	- To search for a type of business, enter a category name (for example, "movie theaters").
	- To search for a business name, enter all or part of the name.
	- To search for an address near you, enter the house number and street name.
	- To search for an address in another city, enter the house number, street name, city, and state.
	- To search for a city, enter the city and state.
	- To search for coordinates, enter latitude and longitude coordinates.
- **5** Select an option:
	- To search using a suggested search term, select the term.
	- To search using the text you entered, select  $\mathsf Q$ .
- **6** If necessary, select a location.

## Finding an Address

**NOTE:** The order of the steps may change depending on the map data loaded on your device.

- **1** Select **Where To?**.
- **2** If necessary, select  $\bigcirc$  to search near a different city or area.
- **3** Select **Address**.
- **4** Follow the on-screen instructions to enter address information.
- **5** Select the address.

## <span id="page-23-0"></span>Location Search Results

By default, the location search results appear in a list, with the nearest location at the top. You can scroll down to view more results.

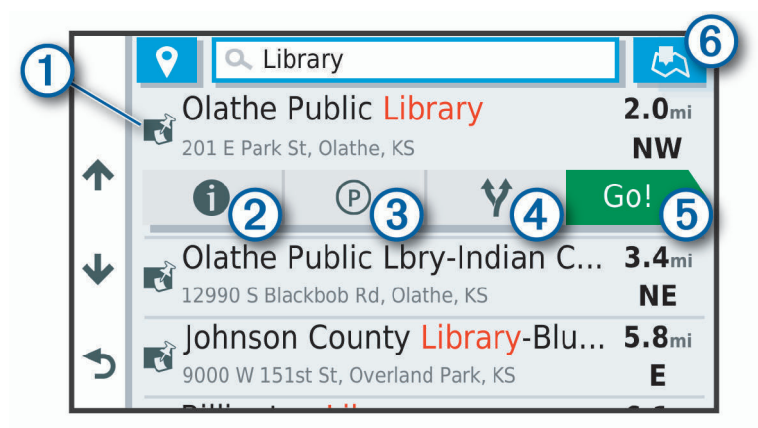

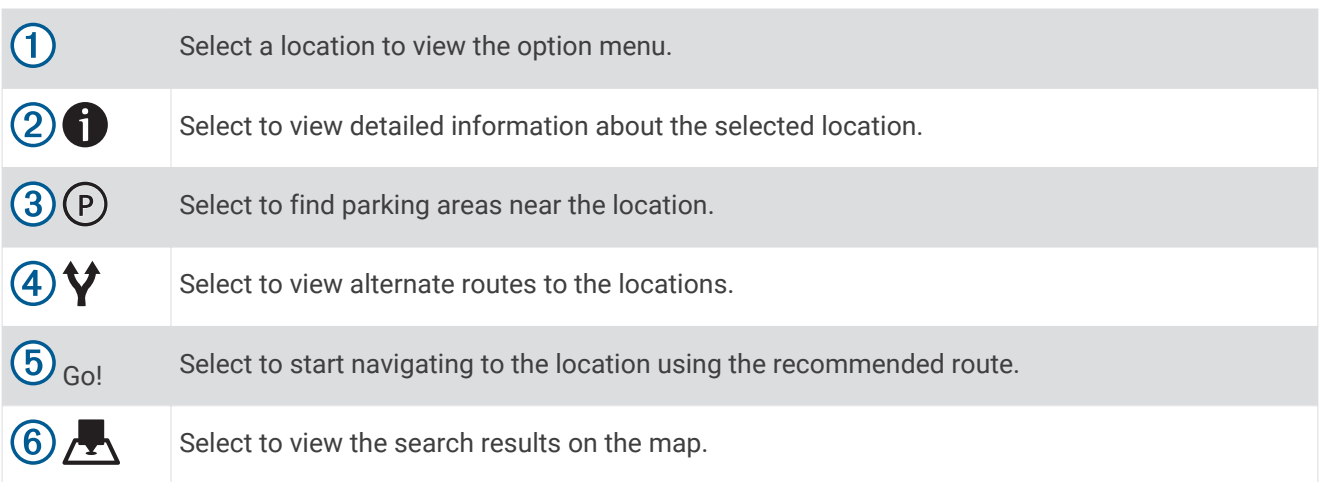

#### <span id="page-24-0"></span>Changing the Search Area

By default, the device searches for locations near your current location. You can also search other areas, such as near your destination, near another city, or along your active route.

- **1** Select **Where To?**.
- **2** Select  $\bigcirc$  next to the current search area  $\left(1\right)$ .

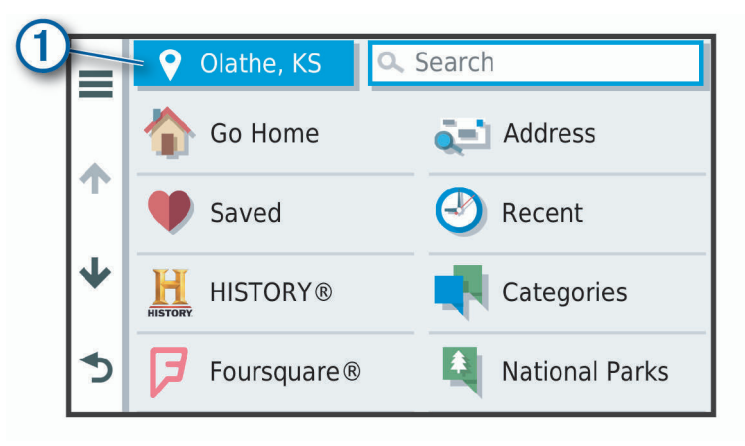

- **3** Select a search area.
- **4** If necessary, follow the on-screen instructions to select a specific location.

The selected search area appears next to  $\bullet$ . When you search for a location using any of the options in the Where To? menu, the device suggests locations near this area first.

#### Location Search Results on the Map

You can view the results of a location search on the map instead of in a list.

From the location search results, select  $\sum$ . The nearest location appears at the center of the map, and basic information about the selected location appears at the bottom of the map.

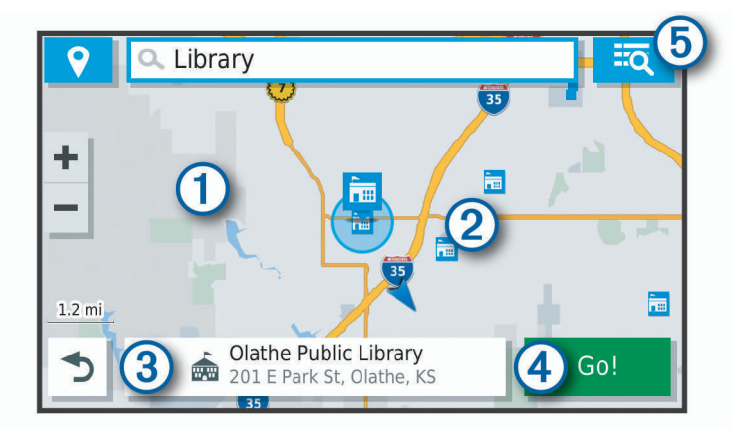

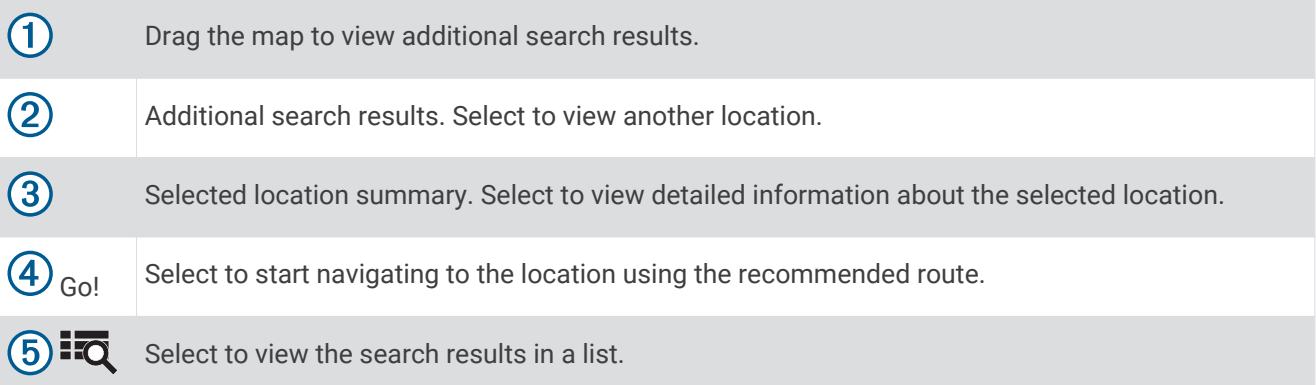

#### <span id="page-25-0"></span>Changing the Search Area Using the Map

- **1** Select **View Map**.
- **2** Touch anywhere on the map.
- **3** Drag the map to the new search area.
- **4** Select **Search Here**.

## Points of Interest

A point of interest is a place that you may find useful or interesting. Points of interest are organized by category and can include popular travel destinations such as gas stations, restaurants, hotels, and entertainment venues.

#### Finding a Location by Category

- **1** Select **Where To?**.
- **2** Select a category, or select **Categories**.
- **3** If necessary, select a subcategory.
- **4** Select a location.

#### Searching Within a Category

After you have performed a search for a point of interest, certain categories may display a Quick Search list that shows the last four destinations you selected.

- **1** Select **Where To?** > **Categories**.
- **2** Select a category.
- **3** Select an option:
	- Select a destination from the quick search list on the right side of the screen.
		- The quick search list provides a list of recently found locations in the selected category.
	- Select a subcategory, if necessary, and select a destination.

#### Finding Campgrounds

Select **Where To?** > **All Campgrounds**.

#### Finding Campgrounds with Amenities

You can search for RV parks and campgrounds based on the amenities available.

- **1** Select **Where To?**.
- **2** Select an RV parks and campgrounds search provider, such as **PlanRV™ Parks**, **The Caravan and Motorhome Club**, or **ACSI™**.

**NOTE:** All search providers are not available on all product models.

- **3** If necessary, select **Filter by Amenities**, select one or more amenities, and select **Save**.
- **4** Select a location.

#### Finding iOverlander™ Points of Interest

#### *NOTICE*

You are responsible for understanding and complying with any applicable regulations associated with campsites and points of interest.

Your device includes iOverlander points of interest, which allow you to find points of interest useful for overlanding, such as camp sites, repair services, and lodging.

- **1** Select **Where To?** > **iOverlander**.
- **2** Select a category.
- **3** Select a location.

#### <span id="page-26-0"></span>Finding Ultimate Campgrounds Points of Interest

**NOTE:** This feature is not available in all areas.

Your device includes Ultimate Campgrounds points of interest, which allow you to find public campgrounds near your location.

- **1** Select **Where To?** > **Ultimate Public Campgrounds**.
- **2** If necessary, select **Search Filters**, select one or more search filters, and select **Search**.
- **3** Select a location.

#### Finding RV Services

**NOTE:** This feature is not available in all areas.

You can find nearby locations that offer repair, towing, and other services for RVs.

Select **Where To?** > **PlanRV™ Services**.

#### Finding National Parks

Device models that include maps for North America or the United States also include detailed information for national parks in the United States. You can navigate to a national park or to a location within a national park.

**1** Select **Where To?** > **National Parks**.

A list of national parks appears, with the nearest park at the top.

- **2** Select **Enter Search**, and enter all or part of the park name to narrow the results (optional).
- **3** Select a national park.

A list of categories for locations of features and amenities within the park appears below the park name.

- **4** Select an option:
	- To start navigating to the park, select **Go!**.
	- To view more park information or explore the park features and amenities, select  $\bullet$ .
	- To quickly find a location within the park, select a category from the list below the park name, and select a location.

#### Exploring National Park Features and Amenities

On North American product models, you can explore detailed information about the features and amenities available inside a national park, and navigate to specific locations in the park. For example, you can find campgrounds, landmarks, visitor centers, and popular attractions.

- **1** From the location search results, select a national park, and select  $\bullet$ .
- **2** Select **Explore this Park**.

A list of categories for park features and amenities appears.

- **3** Select a category.
- **4** Select a location, and select **Go!**.

#### Finding HISTORY Points of Interest

**NOTE:** This feature is not available on all product models or for all map regions.

Your device includes HISTORY points of interest, which allow you to find and learn about historically significant locations and attractions, such as historic buildings, monuments, museums, and notable locations of historic events.

- **1** Select **Where To?** > **History®**.
- **2** Select a category.
- **3** Select a location.
- **4** Select  $\mathbf{\underline{H}}$  to view a photo and a short summary of the location's history.

#### <span id="page-27-0"></span>**Foursquare**

Foursquare is a location-based social network. Your device includes millions of pre-loaded Foursquare points of interest, which are indicated by the Foursquare logo in your location search results.

You can connect to your Foursquare account using the Garmin Drive app on your compatible smartphone. This allows you to view Foursquare location details, check in to a location, and search for points of interest in the online Foursquare database.

#### Connecting to Your Foursquare Account

Before you can use this feature, your device must be connected to a supported phone running the Garmin Drive app (*[Live Services, Traffic, and Smartphone Features](#page-42-0)*, page 37).

- **1** On your smartphone, open the Garmin Drive app.
- **2** Select  $\mathbf{\ddot{Q}}$  > **Foursquare** > **Login**.
- **3** Enter your Foursquare login information.

#### Searching Foursquare Points of Interest

You can search for Foursquare points of interest loaded on your device. While your device is connected to your Foursquare account using the Garmin Drive app, the search provides the most up-to-date results from the online Foursquare database and customized results from your Foursquare user account (*Connecting to Your Foursquare Account*, page 22).

Select **Where To?** > **Foursquare**.

#### Viewing Foursquare Location Details

Before you can use this feature, your device must be connected to your Foursquare account using the Garmin Drive app (*Connecting to Your Foursquare Account*, page 22).

You can view detailed Foursquare location information, such as user ratings, restaurant pricing information, and hours of operation.

- **1** From the location search results, select a Foursquare point of interest.
- 2 Select  $\bigoplus$

#### Checking in with Foursquare

Before you can use this feature, your device must be connected to your Foursquare account using the Garmin Drive app (*Connecting to Your Foursquare Account*, page 22).

- **1** Select **Where To?** > **Foursquare** > **Check In**.
- **2** Select a point of interest.
- **3** Select  $\bigoplus$  > Check In.

#### **TripAdvisor**

Your device includes TripAdvisor points of interest and ratings. TripAdvisor ratings appear automatically in the search results list for applicable points of interest. You can also search for nearby TripAdvisor points of interest and sort by distance or popularity.

#### Finding TripAdvisor Points of Interest

- **1** Select **Where To?** > **TripAdvisor**.
- **2** Select a category.

A list of nearby TripAdvisor points of interest for the category appears.

**3** Select **Sort Results** to sort the search results by distance or popularity (optional).

#### <span id="page-28-0"></span>Navigating to Points of Interest Within a Venue

**NOTE:** This feature may not be available in all areas or for all product models.

You can create a route to a point of interest (POI) within a larger venue, such as a store in a shopping mall or a specific terminal in an airport.

- **1** Select **Where To?** > **Enter Search**.
- **2** Select an option:
	- To search for the venue, enter the name or address of the venue, select  $\mathbf Q$ , and go to step 3.
	- $\cdot$  To search for the POI, enter the name of the POI, select  ${\sf Q}$ , and go to step 5.
- **3** Select the venue.

A list of categories appears below the venue, such as restaurants, car rentals, or terminals.

- **4** Select a category.
- **5** Select the POI, and select **Go!**.

The device creates a route to the parking area or venue entrance closest to the POI. When you arrive at the destination, a checkered flag indicates the recommended parking area. A labeled point indicates the location of the POI within the venue.

#### Exploring a Venue

**NOTE:** This feature may not be available in all areas or for all product models.

You can view a list of all points of interest located within each venue.

- **1** Select a venue.
- **2** Select > **Explore this Venue**.

#### Search Tools

Search tools allow you to search for specific types of locations by responding to on-screen prompts.

#### Finding an Intersection

You can search for an intersection or junction between two streets, highways, or other roads.

- **1** Select **Where To?** > **Intersections**.
- **2** Follow the on-screen instructions to enter street information.
- **3** Select the intersection.

#### Finding a Location Using Coordinates

You can find a location using latitude and longitude coordinates.

- **1** Select **Where To?** > **Coordinates**.
- **2** If necessary, select  $\triangle$ , and change the coordinate format or datum.
- **3** Enter the latitude and longitude coordinates.
- **4** Select **View on Map**.

#### Parking

Your Garmin device includes detailed parking data, which can help you find nearby parking based on the likelihood of available parking spots, type of parking area, price, or accepted payment methods. **NOTE:** Detailed parking data is not available in all areas or for all parking locations.

#### <span id="page-29-0"></span>Finding Parking Near Your Current Location

- **1** Select **Where To?** > **Parking**.
- **2** Select **Filter Parking**, and select one or more categories to filter parking by availability, type, price, or payment methods (optional).

**NOTE:** Detailed parking data is not available in all areas or for all parking locations.

- **3** Select a parking location.
- **4** Select **Go!**.

#### Finding Parking Near a Specified Location

- **1** Search for a location.
- **2** From the location search results, select a location.
- **3** Select  $(P)$ .

A list of parking areas near the selected location appears.

**4** Select **Filter Parking**, and select one or more categories to filter parking by availability, type, price, or payment methods (optional).

**NOTE:** Detailed parking data is not available in all areas or for all parking locations.

- **5** Select a parking location.
- **6** Select **Go!**.

#### Understanding Parking Colors and Symbols

Parking locations that include detailed parking data are color-coded to show the likelihood of finding parking. Symbols indicate the type of parking available (street or lot), relative pricing information, and payment type.

You can view the legend for these colors and symbols on the device.

From the parking search results, select  $\bigoplus$ .

## Viewing Recently Found Locations

Your device stores a history of the last 50 locations you have found.

Select **Where To?** > **Recent**.

#### Clearing the List of Recently Found Locations

Select **Where To?** > **Recent** > > **Clear** > **Yes**.

## Viewing Current Location Information

You can use the Where Am I? page to view information about your current location. This feature is helpful if you need to tell emergency personnel your location.

From the map, select the vehicle.

#### Finding Emergency Services and Fuel

You can use the Where Am I? page to find the nearest hospitals, police stations, and fuel stations.

- **1** From the map, select the vehicle.
- **2** Select **Hospitals**, **Police Stations**, **Fuel**, or **Roadside Assist.**.

**NOTE:** Some service categories are not available in all areas.

A list of locations for the selected service appears, with the nearest locations at the top.

- **3** Select a location.
- **4** Select an option:
	- To navigate to the location, select **Go!**.
	- $\cdot$  To view the phone number and other location details, select  $\bullet$ .

#### <span id="page-30-0"></span>Getting Directions to Your Current Location

If you need to tell another person how to get to your current location, your device can give you a list of directions.

- **1** From the map, select the vehicle.
- 2 Select  $\equiv$  > Directions to Me.
- **3** Select a starting location.
- **4** Select **Select**.

## Adding a Shortcut

You can add shortcuts to the Where To? menu. A shortcut can point to a location, a category, or a search tool. The Where To? menu can contain up to 36 shortcut icons.

- **1** Select **Where To?** > **Add Shortcut**.
- **2** Select an item.

#### Removing a Shortcut

- 1 Select Where To? >  $\blacksquare$  > Remove Shortcut(s).
- **2** Select a shortcut to remove.
- **3** Select the shortcut again to confirm.
- **4** Select **Done**.

## Saving Locations

#### Saving a Location

- **1** Search for a location (*[Finding a Location by Category](#page-25-0)*, page 20).
- **2** From the search results, select a location.
- **3** Select  $\bigoplus$  > Save.
- **4** Enter a name, and select **Done**.

#### Saving Your Current Location

- **1** From the map, select the vehicle icon.
- **2** Select **Save**.
- **3** Enter a name, and select **Done**.
- **4** Select **OK**.

#### Editing a Saved Location

- **1** Select **Where To?** > **Saved**.
- **2** If necessary, select a category.
- **3** Select a location.
- 4 Select  $\bigoplus$ .
- $5$  Select  $\equiv$  > Edit.
- **6** Select an option:
	- Select **Name**.
	- Select **Phone Number**.
	- Select **Categories** to assign categories to the saved location.
	- Select **Change Map Symbol** to change the symbol used to mark the saved location on a map.
- **7** Edit the information.
- **8** Select **Done**.

#### <span id="page-31-0"></span>Assigning Categories to a Saved Location

You can add custom categories to organize your saved locations.

**NOTE:** Categories appear in the saved locations menu after you have saved at least 12 locations.

- **1** Select **Where To?** > **Saved**.
- **2** Select a location.
- **3** Select  $\bigcap$
- **4** Select > **Edit** > **Categories**.
- **5** Enter one or more category names, separated by commas.
- **6** If necessary, select a suggested category.
- **7** Select **Done**.

#### Deleting a Saved Location

**NOTE:** Deleted locations cannot be recovered.

- **1** Select **Where To?** > **Saved**.
- **2** Select > **Delete Saved Places**.
- **3** Select the box next to the saved locations to delete, and select **Delete**.

# Following a Route

## **Routes**

A route is a path from your current location to one or more destinations.

- The device calculates a recommended route to your destination based on the preferences you set, including the route calculation mode (*[Changing the Route Calculation Mode](#page-35-0)*, page 30) and avoidances (*[Avoiding](#page-36-0) [Delays, Tolls, and Areas](#page-36-0)*, page 31).
- The device can automatically avoid roads that are not appropriate for the active vehicle profile.
- You can start navigating to your destination quickly using the recommended route, or you can select an alternate route (*Starting a Route*, page 26).
- If there are specific roads you need to use or avoid, you can customize the route (*[Shaping Your Route](#page-35-0)*, [page 30\)](#page-35-0).
- You can add multiple destinations to a route (*[Adding a Location to Your Route](#page-35-0)*, page 30).

## Starting a Route

- **1** Select **Where To?**, and search for a location (*[Finding and Saving Locations](#page-21-0)*, page 16).
- **2** Select a location.
- **3** Select an option:
	- To start navigating using the recommended route, select **Go!**.
	- To choose an alternate route, select  $\blacktriangledown$ , and select a route.

Alternate routes appear to the right of the map.

• To edit the course of the route, select  $\mathbf{\hat{Y}}$  > **Edit Route**, and add shaping points to the route (*Shaping Your Route*[, page 30\)](#page-35-0).

The device calculates a route to the location and guides you using voice prompts and information on the map (*[Your Route on the Map](#page-33-0)*, page 28). A preview of the major roads in your route appears at the edge of the map for several seconds.

If you need to stop at additional destinations, you can add the locations to your route (*[Adding a Location to Your](#page-35-0) Route*[, page 30\)](#page-35-0).

#### <span id="page-32-0"></span>Starting a Route by Using the Map

You can start route by selecting a location from the map.

- **1** Select **View Map**.
- **2** Drag and zoom the map to display the area to search.
- **3** If necessary, select  $\mathbf Q$  to filter the displayed points of interest by category. Location markers ( $\Box$ ) or a blue dot) appear on the map.
- **4** Select an option:
	- Select a location marker.
	- Select a point, such as a street, intersection, or address location.
- **5** Select **Go!**.

#### Going Home

The first time you start a route home, the device prompts you to enter your home location.

- **1** Select **Where To?** > **Go Home**.
- **2** If necessary, enter your home location.

#### Editing Your Home Location

- **1** Select **Where To?** > > **Set Home Location**.
- **2** Enter your home location.

## <span id="page-33-0"></span>Your Route on the Map

As you travel, the device guides you to your destination using voice prompts and information on the map. Instructions for your next turn or exit, or other actions appear across the top of the map.

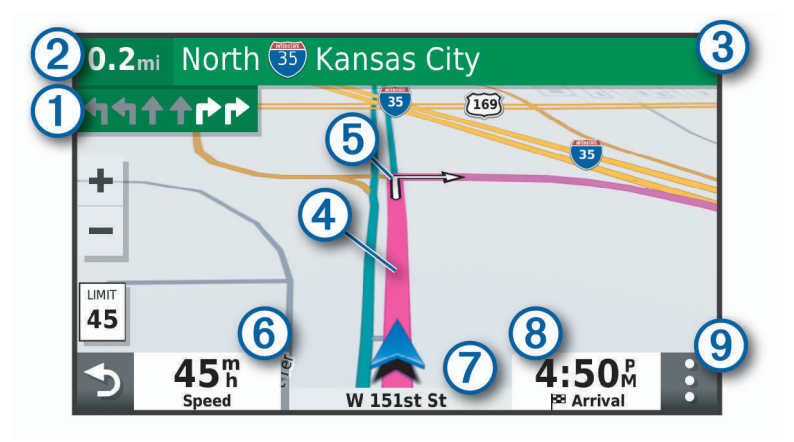

Next action in the route. Indicates the next turn, exit, or other action and the lane in which you should T travel, if available. 2 Distance to the next action.  $\mathbf{3}$ Name of the street or exit associated with the next action. (4 Route highlighted on the map. (5 Next action in the route. Arrows on the map indicate the location of upcoming actions.  $(6)$ Vehicle speed.  $(7)$  Name of the road on which you are traveling. Estimated arrival time.  $(8)$ **TIP:** You can touch this field to change the information it shows (*[Changing the Map Data Field](#page-41-0)*, [page 36](#page-41-0)). (9) Map tools. Provides tools to show you more information about your route and surroundings.

#### Active Lane Guidance

As you approach some turns, exits, or interchanges in your route, a detailed simulation of the road appears beside the map, if available. A colored line  $\bigcirc$  indicates the proper lane for the turn.

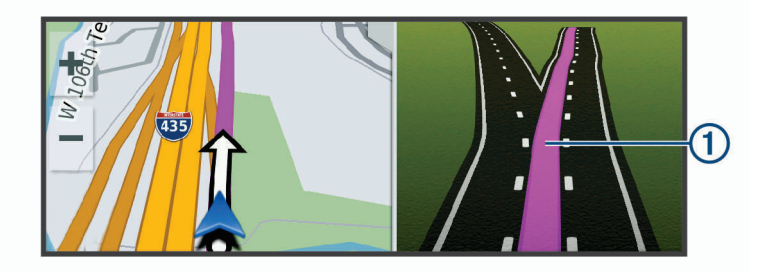

#### <span id="page-34-0"></span>Viewing Turns and Directions

While navigating a route, you can view upcoming turns, lane changes, or other directions for your route.

- **1** From the map, select an option:
	- To view upcoming turns and directions as you navigate, select  $\frac{1}{2}$  > Turns.

The map tool displays the next several turns or directions beside the map. The list updates automatically as you navigate the route.

- To view the complete list of turns and directions for the entire route, select the text bar at the top of the map.
- **2** Select a turn or direction (optional).

Detailed information appears. An image of the junction may appear for junctions on major roadways, if available.

#### Viewing the Entire Route on the Map

- **1** While navigating a route, select anywhere on the map.
- **2** Select .

## Arriving at Your Destination

When you approach your destination, the device provides information to help you complete your route.

- **i** indicates the location of your destination on the map, and a voice prompt announces you are approaching your destination.
- When you approach some destinations, the device automatically prompts you to search for parking. You can select Yes to find nearby parking areas (*Parking Near Your Destination*, page 29).
- When you stop at your destination, the device automatically ends the route. If the device does not detect your arrival automatically, you can select Stop to end your route.

#### Parking Near Your Destination

Your device can help you find a parking spot near your destination. When you approach some destinations, the device automatically prompts you to search for parking.

- **1** Select an option:
	- When the device prompts you, select **Yes** to search for nearby parking.
	- $\cdot$  If the device does not prompt you, select Where To? > Categories > Parking, and select  $\blacklozenge$  > My **Destination**.
- **2** Select **Filter Parking**, and select one or more categories to filter parking by availability, type, price, or payment methods (optional).

**NOTE:** Detailed parking data is not available in all areas or for all parking locations.

**3** Select a parking location, and select **Go!** > **Add As Next Stop**.

The device guides you to the parking area.

## <span id="page-35-0"></span>Changing Your Active Route

#### Adding a Location to Your Route

Before you can add a location to your route, you must be navigating a route (*[Starting a Route](#page-31-0)*, page 26).

You can add locations to the middle or end of your route. For example, you can add a fuel station as the next destination in your route.

**TIP:** To create complex routes with multiple destinations or scheduled stops, you can use the trip planner to plan, schedule, and save a trip (*[Planning a Trip](#page-50-0)*, page 45).

- **1** From the map, select > **Where To?**.
- **2** Search for a location (*[Finding and Saving Locations](#page-21-0)*, page 16).
- **3** Select a location.
- **4** Select **Go!**.
- **5** Select an option:
	- To add the location as the next destination in your route, select **Add As Next Stop**.
	- To add the location to the end of your route, select **Add As Last Stop**.
	- To add the location and edit the order of destinations in your route, select **Add to Active Route**.

The device re-calculates the route to include the added location and guides you to the destinations in order.

#### Shaping Your Route

Before you can shape your route, you must start a route (*[Starting a Route](#page-31-0)*, page 26).

You can manually shape your route to change its course. This allows you to direct the route to use a certain road or go through a certain area without adding a destination to the route.

- **1** Touch anywhere on the map.
- 2 Select  $\mathcal{L}$ .

The device enters route shaping mode.

**3** Select a location on the map.

**TIP:** You can select  $\blacktriangleright$  to zoom in on the map and select a more precise location.

The device recalculates the route to travel through the selected location.

- **4** If necessary, select an option:
	- To add more shaping points to the route, select additional locations on the map.
	- To remove a shaping point, select  $\overline{\mathbf{m}}$ .
- **5** When you are finished shaping the route, select **Go!**.

#### Taking a Detour

You can take a detour for a specified distance along your route or detour around specific roads. This is useful if you encounter construction zones, closed roads, or poor road conditions.

- **1** From the map, select > **Change Route**.
- **2** Select an option:
	- To detour your route for a specific distance, select **Detour by Distance**.
	- To detour around a specific road on the route, select **Detour by Road**.

#### Changing the Route Calculation Mode

- **1** Select **Settings** > **Navigation** > **Route Preferences** > **Calculation Mode**.
- **2** Select an option:
	- Select **Faster Time** to calculate routes that are faster to drive but can be longer in distance.
	- Select **Off Road** to calculate point-to-point routes (without roads).
	- Select **Shorter Distance** to calculate routes that are shorter in distance but can take more time to drive.
## <span id="page-36-0"></span>Stopping the Route

- From the map, select  $\frac{1}{2}$  > **Stop**.
- From the home screen, select **Stop**.

## Using Suggested Routes

Before you can use this feature, you must save at least one location and enable the travel history feature (*[Device Settings](#page-56-0)*, page 51).

Using the myTrends™ feature, your device predicts your destination based on your travel history, the day of the week, and the time of day. After you have driven to a saved location several times, the location may appear in the navigation bar on the map, along with the estimated time of travel, and traffic information.

Select the navigation bar to view a suggested route to the location.

## Avoiding Delays, Tolls, and Areas

### Avoiding Traffic Delays on Your Route

Before you can avoid traffic delays, you must be receiving traffic information (*[Receiving Traffic Data Using Your](#page-46-0)  [Smartphone](#page-46-0)*, page 41).

By default, the device optimizes your route to avoid traffic delays automatically. If you have disabled this option in the traffic settings (*[Traffic Settings](#page-54-0)*, page 49), you can view and avoid traffic delays manually.

- **1** While navigating a route, select > **Traffic**.
- **2** Select **Alternate Route**, if available.
- **3** Select **Go!**.

### Avoiding Toll Roads

Your device can avoid routing you through areas that require tolls, such as toll roads, toll bridges, or congestion areas. The device may still include a toll area in your route if no other reasonable routes are available.

- **1** Select **Settings** > **Navigation** > **Route Preferences**.
- **2** Select an option:

**NOTE:** The menu changes based on your area and the map data on your device.

- Select **Toll Roads**.
- Select **Tolls and Fees** > **Toll Roads**.
- **3** Select an option:
	- To be asked each time before routing through a toll area, select **Always Ask**.
	- To always avoid tolls, select **Avoid**.
	- To always allow tolls, select **Allow**.
- **4** Select **Save**.

#### Avoiding Toll Stickers

If the map data on your device contains detailed toll sticker information, you can avoid or allow roads that require toll stickers for each country.

**NOTE:** This feature is not available in all areas.

- **1** Select **Settings** > **Navigation** > **Route Preferences** > **Tolls and Fees** > **Toll Stickers**.
- **2** Select a country.
- **3** Select an option:
	- To be asked each time before routing through an area that requires toll stickers, select **Always Ask**.
	- To always avoid roads that require toll stickers, select **Avoid**.
	- To always allow roads that require toll stickers, select **Allow**.
- **4** Select **Save**.

### <span id="page-37-0"></span>Avoiding Road Features

- **1** Select **Settings** > **Navigation** > **Route Preferences** > **Avoidances**.
- **2** Select the road features to avoid on your routes, and select **OK**.

### Avoiding Environmental Zones

Your device can avoid areas with environmental or emissions restrictions that may apply to your vehicle. This option applies to the vehicle type in the active vehicle profile.

- **1** Select **Settings** > **Navigation** > **Route Preferences** > **Environmental Zones**.
- **2** Select an option:
	- To be asked each time before routing through an environmental zone, select **Always Ask**.
	- To always avoid environmental zones, select **Avoid**.
	- To always allow environmental zones, select **Allow**.
- **3** Select **Save**.

### Custom Avoidances

Custom avoidances allow you to select specific areas or sections of road to avoid. When the device calculates a route, it avoids these areas and roads unless no other reasonable route is available.

#### Avoiding a Road

- **1** Select **Settings** > **Navigation** > **Route Preferences** > **Custom Avoidances**.
- **2** If necessary, select **Add Avoidance**.
- **3** Select **Add Avoid Road**.
- **4** Select the starting point of the section of road to avoid, and select **Next**.
- **5** Select the ending point of the road section, and select **Next**.
- **6** Select **Done**.

#### Avoiding an Area

- **1** Select **Settings** > **Navigation** > **Route Preferences** > **Custom Avoidances**.
- **2** If necessary, select **Add Avoidance**.
- **3** Select **Add Avoid Area**.
- **4** Select the upper-left corner of the area to avoid, and select **Next**.
- **5** Select the lower-right corner of the area to avoid, and select **Next**.
	- The selected area is shaded on the map.
- **6** Select **Done**.

#### Disabling a Custom Avoidance

You can disable a custom avoidance without deleting it.

- **1** Select **Settings** > **Navigation** > **Route Preferences** > **Custom Avoidances**.
- **2** Select an avoidance.
- **3** Select  $\equiv$  > Disable.

#### Deleting Custom Avoidances

- **1** Select **Settings** > **Navigation** > **Route Preferences** > **Custom Avoidances**.
- **2** Select an option:
	- To delete all custom avoidances, select  $\overline{\mathbf{m}}$ .
	- $\cdot$  To delete one custom avoidance, select the avoidance, and select  $\equiv$  > Delete.

# <span id="page-38-0"></span>Navigating Off Road

If you are not following roadways as you navigate, you can use Off Road mode.

Select **Settings** > **Navigation** > **Route Preferences** > **Calculation Mode** > **Off Road** > **Save**.

The device ignores roads and calculates routes using straight lines between destinations.

# Using the Map

You can use the map to navigate a route (*[Your Route on the Map](#page-33-0)*, page 28) or to view a map of your surroundings when no route is active.

- **1** Select **View Map**.
- **2** Touch anywhere on the map.
- **3** Select an option:
	- Drag the map to pan left, right, up, or down.
	- To zoom in or out, select  $\blacksquare$  or  $\blacksquare$ .
	- To switch between North Up and 3-D views, select  $\blacktriangle$ .
	- To filter the displayed points of interest by category, select  $Q$ .
	- To start a route, select a location on the map, and select **Go!** (*[Starting a Route by Using the Map](#page-32-0)*, page 27).

## Map Tools

Map tools provide quick access to information and device functions while you view the map. When you activate a map tool, it appears in a panel at the edge of the map.

**Stop**: Stops navigation of the active route.

- **Camera**: Provides dash cam controls and displays forward collision and lane departure alerts. Also allows you to access the dash cam viewfinder and the driver assistance settings.
- **Change Route**: Allows you to take a detour or skip locations in your route (*[Changing Your Active Route](#page-35-0)*, [page 30\)](#page-35-0).

**Mute**: Mutes the master volume.

- **Cities Ahead**: Shows upcoming cities and services along your active route or along a highway (*[Cities Ahead](#page-39-0)*, [page 34\)](#page-39-0).
- **Up Ahead**: Shows upcoming locations along the route or the road on which you are traveling (*[Up Ahead](#page-39-0)*, [page 34\)](#page-39-0).
- **Elevation**: Displays elevation changes ahead.
- **Traffic**: Displays traffic conditions along your route or in your area (*[Viewing Upcoming Traffic](#page-41-0)*, page 36). This feature is not available in all areas or for all device models.
- **Trip Data**: Displays customizable trip data, such as speed or mileage (*[Viewing Customized Trip Information on](#page-40-0) the Map*[, page 35\)](#page-40-0).
- **Turns**: Displays a list of upcoming turns in your route (*[Viewing Turns and Directions](#page-34-0)*, page 29).
- **Phone**: Displays a list of recent phone calls from your connected phone, and displays in-call options while a phone call is active (*[Using In-Call Options](#page-45-0)*, page 40).
- **Weather**: Displays weather conditions for your area.
- **photoLive**: Displays live traffic cameras from your photoLive subscription (*[photoLive Traffic Cameras](#page-52-0)*, [page 47\)](#page-52-0).
- **Report Camera**: Allows you to report a speed or red light camera. This tool is available only when you have speed or red light camera data on your device and you have an active connection to the Garmin Drive app (*[Live Services, Traffic, and Smartphone Features](#page-42-0)*, page 37).

## <span id="page-39-0"></span>Viewing a Map Tool

- **1** From the map, select :
- **2** Select a map tool.

The map tool appears in a panel at the edge of the map.

**3** When you are done using the map tool, select  $\mathsf{X}$ .

# Up Ahead

The Up Ahead tool provides information about upcoming locations along your route or the road on which you are traveling. You can view upcoming points of interest by category, such as restaurants, fuel stations, or rest areas.

You can customize three categories to show in the Up Ahead tool.

## Viewing Upcoming Locations

**1** From the map, select  $\frac{1}{2}$  > Up Ahead.

While you are traveling, the map tool shows the next location along your road or route in each of the three categories. While you are not traveling, the map tool shows the three category names.

- **2** Select an option:
	- If the map tool shows categories, select a category to view a list of nearby locations in that category.
	- If the map tool shows upcoming locations, select a location to view location details or start a route to the location.

### Customizing the Up Ahead Categories

You can change the location categories that appear in the Up Ahead tool.

- **1** From the map, select  $\frac{1}{2}$  > Up Ahead.
- **2** Select a category.
- $3$  Select  $\mathcal{L}$ .
- **4** Select an option:
	- To move a category up or down in the list, select and drag the arrow next to the category name.
	- To change a category, select the category.
	- To create a custom category, select a category, select **Custom Search**, and enter the name of a business or category.
- **5** Select **Save**.

## Cities Ahead

While you are traveling on a highway or navigating a route that includes a highway, the Cities Ahead tool provides information about upcoming cities along the highway. For each city, the map tool shows the distance to the highway exit and the services available, similar to the information on highway road signs.

## Viewing Upcoming Cities and Exit Services

**1** From the map, select > **Cities Ahead**.

While you are traveling along a highway or an active route, the map tool shows information about upcoming cities and exits.

**2** Select a city.

The device shows a list of points of interest located at the selected city exit, such as fuel stations, lodging, or restaurants.

**3** Select a location, and select **Go!** to start navigating.

# <span id="page-40-0"></span>Trip Information

## Viewing Customized Trip Information on the Map

You can use the trip data map tool to show customized trip information on the map.

- **1** From the map, select > **Trip Data**.
- **2** Select an option:

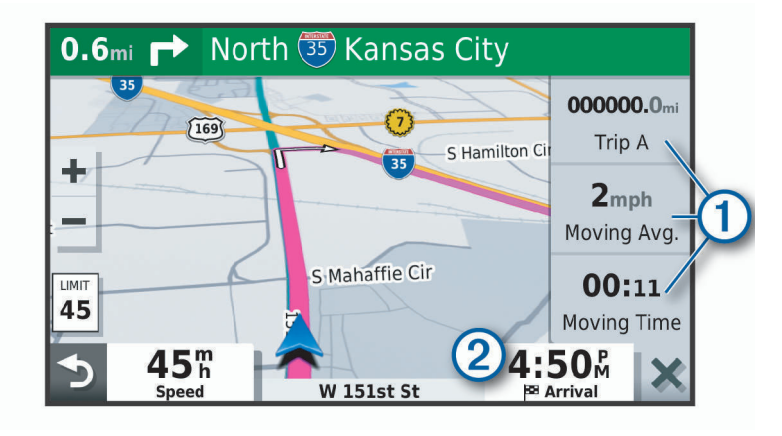

- Select a data field in the trip data tool  $(1)$ , and select the information to show in the field.
- Select the customizable map data field  $(2)$ , and select the information to show in the field.

### Viewing the Trip Information Page

The trip information page displays your speed and provides statistics about your trip.

From the map, select **Speed**.

## Viewing the Trip Log

Your device keeps a trip log, which is a record of the path you have traveled.

- **1** Select **Settings** > **Navigation** > **Map & Vehicle** > **Map Layers**.
- **2** Select the **Trip Log** check box.

### Resetting Trip Information

- **1** From the map, select **Speed**.
- 2 Select  $\equiv$  > **Reset Field(s)**.
- **3** Select an option:
	- When not navigating a route, select **Select All** to reset every data field except the speedometer, on the first page.
	- Select **Reset Trip Data** to reset the information on the trip computer.
	- Select **Reset Max. Speed** to reset the maximum speed.
	- Select **Reset Trip B** to reset the odometer.

# <span id="page-41-0"></span>Viewing Upcoming Traffic

#### *NOTICE*

Garmin is not responsible for the accuracy or timeliness of the traffic information.

Before you can use this feature, your device must be receiving traffic data (*Traffic*[, page 41](#page-46-0)).

- You can view traffic incidents coming up along your route or along the road on which you are traveling.
- **1** While navigating a route, select > **Traffic**.

The nearest upcoming traffic incident appears in a panel on the right side of the map.

**2** Select the traffic incident to view additional details.

## Viewing Traffic on the Map

The traffic map shows color-coded traffic flow and delays on nearby roads.

- **1** From the main menu, select > **Navigation** > **Traffic**.
- **2** If necessary, select  $\blacksquare$  > Legend to view the legend for the traffic map.

## Searching for Traffic Incidents

- **1** From the main menu, select > **Navigation** > **Traffic**.
- 2 Select  $\equiv$  > Incidents.
- **3** Select an item in the list.
- **4** If there is more than one incident, use the arrows to view additional incidents.

# Customizing the Map

### Customizing the Map Layers

You can customize which data appear on the map, such as icons for points of interest and road conditions.

- **1** Select **Settings** > **Navigation** > **Map & Vehicle** > **Map Layers**.
- **2** Select the check box next to each layer you want to show on the map.

## Changing the Map Data Field

- **1** From the map, select a data field. **NOTE:** You cannot customize Speed.
- **2** Select a type of data to display.

## Changing the Map Perspective

- **1** Select **Settings** > **Navigation** > **Map & Vehicle** > **Driving Map View**.
- **2** Select an option:
	- Select **Track Up** to display the map in two dimensions (2-D), with your direction of travel at the top.
	- Select **North Up** to display the map in 2-D with north at the top.
	- Select **3-D** to display the map in three dimensions.

# Live Services, Traffic, and Smartphone Features

<span id="page-42-0"></span>The Garmin Drive app allows your device to receive smart notifications and live information, such as live traffic data and weather information.

- **Live traffic data**: Sends real-time traffic data to your device, such as traffic incidents and delays, construction zones, and road closings (*Traffic*[, page 41\)](#page-46-0).
- **Weather information**: Sends real-time weather forecasts, road conditions, and weather radar to your device (*[Viewing the Weather Forecast](#page-48-0)*, page 43).
- **Smart Notifications**: Displays phone notifications and messages on your device. This feature is not available for all languages.
- **Hands-Free calling**: Allows you to place and receive phone calls using your device, and allows you to use the device as a hands-free speaker phone. If the selected language supports the voice command feature, you can place calls using voice commands.

**Send locations to device**: Allows you to send locations from your smartphone to your navigation device.

**Foursquare check in**: Allows you to check in to Foursquare locations using your navigation device (*[Checking in](#page-27-0)  [with Foursquare](#page-27-0)*, page 22).

## Pairing with Your Smartphone

You can pair your Garmin device with your smartphone and the Garmin Drive app to enable additional features and access live information (*Live Services, Traffic, and Smartphone Features*, page 37) .

- **1** From the app store on your smartphone, install the Garmin Drive app.
- **2** Turn on your Garmin device, and place the device and your smartphone within 3 m (10 ft.) of each other.
- **3** On your phone, open the Garmin Drive app.
- **4** Follow the on-screen instructions to sign in to a Garmin account and complete the pairing and setup process.

The main app dashboard appears. After the devices are paired, they connect automatically when they are turned on and within range.

## Enabling or Disabling Bluetooth Features

You can enable or disable hands-free calling and Garmin Drive features for your paired smartphone.

- **1** Select **Settings** > **Bluetooth**.
- **2** Select  $\bullet$  next to your phone name.
- **3** In the **Use for** section, select an option:
	- To enable a connection to the Garmin Drive app, select **Garmin Drive**.
	- To enable hands-free calling features, select **Hands-Free**.
- **4** Select **OK**.

## Showing or Hiding App Notifications (Android™ )

You can use the Garmin Drive app to customize which types of smartphone notifications appear on your Garmin device.

- **1** On your phone, open the Garmin Drive app.
- **2** Select > **Smart Notifications**.

A list of your smartphone apps appears.

**3** Select the toggle switch next to an app to enable or disable notifications for the app.

### Showing or Hiding Notification Categories for Your Apple<sup>•</sup> Device

If you are connected to an Apple device, you can filter the notifications shown on your Garmin device by showing or hiding categories.

- **1** Select  $\mathbf{\Theta}$  > Navigation > Smart Notifications >  $\mathbf{\diamond}$ .
- **2** Select the check box next to each notification to show.

## <span id="page-43-0"></span>Pairing Additional Bluetooth Devices

- **1** Place your headset or phone and your Bluetooth device within 33 ft. (10 m) of each other.
- **2** On your device, enable Bluetooth wireless technology.
- **3** On your headset or phone, enable Bluetooth wireless technology and make it visible to other Bluetooth devices.
- **4** On your device, select **Settings** > **Bluetooth**. A list of nearby Bluetooth devices appears.
- **5** Select your headset or phone from the list.
- **6** Select **Pair**.

## Smart Notifications

While your device is connected to the Garmin Drive app, you can view notifications from your smartphone on your Garmin device, such as text messages, incoming calls, and calendar appointments.

### Receiving Notifications

#### **WARNING**

Do not read or reply to notifications while driving. If you do so, you could become distracted by the display, which could lead to an accident causing serious personal injury or death.

Before you can use this feature, your device must be connected to a supported phone running the Garmin Drive app (*[Live Services, Traffic, and Smartphone Features](#page-42-0)*, page 37).

From most pages, a popup appears when the device receives a notification from your smartphone. If the device is moving, you must verify you are a passenger and not the driver before you can view notifications.

**NOTE:** If you are viewing the map, notifications appear in a map tool.

• To ignore a notification, select **OK**.

The popup closes, but the notification remains active on your phone.

- To view a notification, select **View**.
- To listen to the notification, select **View** > **Play**.

The device reads the notification using text-to-speech technology. This feature is not available for all languages.

• To perform additional actions, such as dismissing the notification from your phone, select **View**, and select an option.

**NOTE:** Additional actions are available for only some notification types and must be supported by the app generating the notification.

#### <span id="page-44-0"></span>Receiving Notifications while Viewing the Map

#### **WARNING**

Do not read or reply to notifications while driving. If you do so, you could become distracted by the display, which could lead to an accident causing serious personal injury or death.

Before you can use this feature, your device must be connected to a supported phone running the Garmin Drive app (*[Live Services, Traffic, and Smartphone Features](#page-42-0)*, page 37).

When you are viewing the map, new notifications appear in a map tool at the edge of the screen. If the device is moving, you must verify you are a passenger and not the driver before you can view notifications.

• To ignore a notification, select  $\blacktriangleright$ , or wait for popup to expire.

The popup closes, but the notification remains active on your phone.

- To view a notification, select the notification text.
- To listen to the notification, select **Play Message**. The device reads the notification using text-to-speech technology. This feature is not available for all languages.
- To listen to the notification using a voice command, say **Play Message**. **NOTE:** This option is available only when the selected language supports the voice command feature and  $\ddot{\bullet}$ appears in the map tool.
- To perform additional actions, such as dismissing the notification from your phone, select **View**, and select an option.

**NOTE:** Additional actions are available for only some notification types and must be supported by the app generating the notification.

### Viewing the List of Notifications

You can view a list of all active notifications.

**1** Select > **Navigation** > **Smart Notifications**.

The list of notifications appears. Unread notifications appear black, and previously read notifications appear gray.

- **2** Select an option:
	- To view a notification, select the notification description.
	- $\cdot$  To listen to a notification, select  $\blacktriangleright$ .

The device reads the notification using text-to-speech technology. This feature is not available for all languages.

## Hands-Free Calling

**NOTE:** While most phones and headsets are supported and can be used, it cannot be guaranteed that a particular phone or headset can be used. All features may not be available for your phone.

Using Bluetooth wireless technology, your device can connect to your mobile phone and wireless headset or helmet to become a hands-free device. To determine whether your device with Bluetooth technology is compatible with your device, go to [www.garmin.com/bluetooth.](http://www.garmin.com/bluetooth)

## Placing a Call

- **1** Select  $\bullet$ .
- **2** Select an option:
	- To dial a number, select  $\mathbf{H}$  enter the phone number, and select  $\mathbf{L}$ .
	- To call a recently dialed or received phone number, select  $\mathbb Q$ , and select a number.
	- To call a contact from your phone book, select  $\blacktriangle$ , and select a contact.

### Receiving a Call

When you receive a call, select **Answer** or **Dismiss**.

## <span id="page-45-0"></span>Using In-Call Options

In-call options appear when you answer a call. Some options may not be compatible with your phone.

**TIP:** If you close the in-call options page, you can open it again by selecting **f** from the main menu.

- $\cdot$  To set up a conference call, select  $\blacksquare$ .
- To transfer audio to your phone, select  $\mathcal{L}$ . **TIP:** You can use this feature if you want to disconnect the Bluetooth connection and remain on the call, or if you need privacy.
- To use the dial pad, select  $\mathbf{ii}$ .

**TIP:** You can use this feature to use automated systems, such as voice mail.

- To mute the microphone, select  $\mathbb{R}$ .
- $\cdot$  To hang up, select  $\bullet$ .

## Saving a Phone Number as a Preset

You can save up to three contacts as presets on the dial pad. This allows you to quickly call your home phone number, family members, or frequently called contacts.

1 Select  $\bullet$  =  $\frac{111}{211}$ .

- **2** Hold a preset number, such as **Preset 1**.
- **3** Select a contact.

## Disconnecting a Bluetooth Device

You can temporarily disconnect a Bluetooth device without deleting it from the paired devices list. The Bluetooth device can connect to your Garmin device automatically in the future.

- **1** Select **Settings** > **Bluetooth**.
- **2** Select the device to disconnect.

## Deleting a Paired Bluetooth Device

You can delete a paired Bluetooth device to prevent it from automatically connecting to your Garmin device in the future. Deleting a paired smartphone also deletes all synced phonebook contacts and call history from your Garmin device.

- **1** Select **Settings** > **Bluetooth**.
- **2** Next to the Bluetooth device name, select  $\bullet$  > Forget.

# **Traffic**

#### *NOTICE*

<span id="page-46-0"></span>Garmin is not responsible for the accuracy or timeliness of the traffic information.

Your device can provide information about traffic on the road ahead or on your route. You can set your device to avoid traffic when calculating routes, and to find a new route to your destination if a large traffic delay occurs on your active route (*[Traffic Settings](#page-54-0)*, page 49). The traffic map allows you to browse the map for traffic delays in your area.

To provide traffic information, your device must be receiving traffic data.

- Product models ending with MT can receive traffic data from an over-the-air broadcast signal using the builtin traffic receiver and the included vehicle power cable (*Receiving Traffic Data Using a Traffic Receiver*, page 41).
- All product models can receive subscription-free traffic data using the Garmin Drive app (*Receiving Traffic Data Using Your Smartphone*, page 41).
- All product models can receive traffic data using an over-the-air traffic receiver cable accessory (*Receiving Traffic Data Using a Traffic Receiver*, page 41). Go to your product page at [garmin.com](http://garmin.com) to find and purchase a compatible traffic receiver cable accessory.

Traffic data is not available in all areas. For information about traffic coverage areas, go to [garmin.com/traffic](http://garmin.com/traffic).

# Receiving Traffic Data Using Your Smartphone

Your device can receive subscription-free traffic data while connected to a smartphone running the Garmin Drive app.

- **1** Connect your device to the Garmin Drive app (*[Live Services, Traffic, and Smartphone Features](#page-42-0)*, page 37).
- **2** On your Garmin device, select **Settings** > **Navigation** > **Traffic**, and verify the **Traffic** check box is selected.

## Receiving Traffic Data Using a Traffic Receiver

*NOTICE*

Heated (metallized) windshields could degrade the performance of the traffic receiver.

A traffic receiver receives traffic data from an over-the-air broadcast signal, where available. To receive overthe-air traffic data, the device must be connected to vehicle power using a traffic-compatible power cable. A traffic receiver is included with some product models (*Traffic*, page 41). If your product model does not include a traffic receiver, you can go to your product page at [garmin.com](http://garmin.com) to find and purchase a compatible traffic receiver cable accessory.

Traffic data is not available in all areas. For information about traffic coverage areas, go to [garmin.com/traffic](http://garmin.com/traffic).

Connect the device to vehicle power using the traffic compatible power cable (*[Mounting and Powering the](#page-8-0)  [Garmin Device in Your Vehicle](#page-8-0)*, page 3).

If your product model includes traffic data, the vehicle power cable included with your device is traffic compatible. If you purchased a traffic receiver cable as an accessory, you should use the accessory cable to connect the device to vehicle power.

When you are within a traffic coverage area, your device can display traffic information and help you avoid traffic delays.

# Enabling Traffic

You can enable or disable traffic data.

- **1** Select **Settings** > **Navigation** > **Traffic**.
- **2** Select the **Traffic** check box.

# Voice Command

<span id="page-47-0"></span>**NOTE:** Voice command is not available for all languages and regions, and may not be available on all models.

**NOTE:** Voice Activated Navigation may not achieve desired performance when in a noisy environment.

Voice command allows you to use your device by saying words and commands. The voice command menu provides voice prompts and a list of available commands.

# Setting the Wakeup Phrase

The wakeup phrase is a word or phrase you can say to activate voice command. The default wakeup phrase is OK Garmin.

**TIP:** You can reduce the chance of accidental voice command activation by using a strong wakeup phrase.

- **1** Select > **Voice Command** > > **Wake Up Phrase**.
- **2** Enter a new wakeup phrase.

The device indicates the strength of the wakeup phrase as you enter the phrase.

**3** Select **Done**.

## Activating Voice Command

**1** Say **OK Garmin**.

The voice command menu appears.

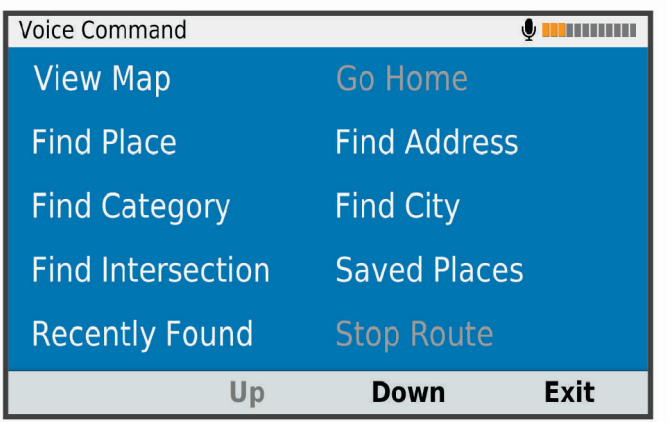

- **2** Say a command from the menu.
- **3** Respond to the voice prompts to complete the search or action.

# Voice Command Tips

- Speak in a normal voice directed at the device.
- Reduce background noise, such as voices, or the radio, to increase the accuracy of the voice recognition.
- Speak commands as they appear on the screen.
- Respond to voice prompts from the device as needed.
- Increase the length of your wakeup phrase to reduce the chance of accidental voice command activation.
- Listen for two tones to confirm when the device enters and exits voice command.

# <span id="page-48-0"></span>Starting a Route Using Voice Command

You can say the names of popular, well-known locations.

- **1** Say **OK Garmin**.
- **2** Say **Find Place**.
- **3** Listen for the voice prompt, and speak the name of a location. The device displays a list of search results.

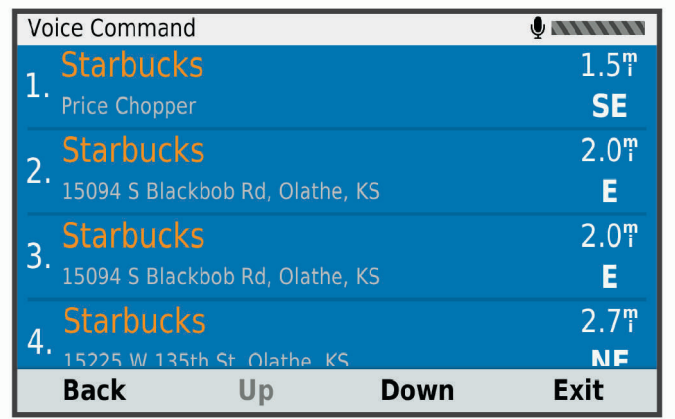

- **4** Say the line number of the location you want. The device displays the location on the map.
- **5** Say **Navigate**.

## Muting Instructions

You can disable the voice prompts for voice command without muting the device.

- **1** Select  $\mathbf{\oplus}$  > Navigation > Voice Command >  $\mathbf{\diamond}$ .
- **2** Select **Mute Instructions** > **Enabled**.

# Using the Apps

## Viewing the Owner's Manual on Your Device

You can view the complete owner's manual on the device screen in many languages.

**1** Select **CD** > Owner's Manual.

The owner's manual appears in the same language as the software text (*[Setting the Text Language](#page-55-0)*, [page 50\)](#page-55-0).

**2** Select  $\mathbf Q$  to search the owner's manual (optional).

## Viewing the Weather Forecast

#### *NOTICE*

Garmin is not responsible for the accuracy or timeliness of the weather data.

Before you can use this feature, your device must be receiving weather data. You can connect your device to the Garmin Drive app to receive weather data (*[Live Services, Traffic, and Smartphone Features](#page-42-0)*, page 37).

**1** Select  $\mathbf{\oplus}$  > Weather.

The device shows the current weather conditions and a forecast for the next several days.

**2** Select a day.

The detailed forecast for that day appears.

## <span id="page-49-0"></span>Viewing Weather Near a Different City

- **1** Select > **Weather** > **Current Location**.
- **2** Select an option:
	- To view weather for a favorite city, select a city in the list.
	- To add a favorite city, select **Add City**, and enter a city name.

### Viewing the Weather Radar

Before you can use this feature, your device must be connected to a supported phone running the Garmin Drive app (*[Live Services, Traffic, and Smartphone Features](#page-42-0)*, page 37).

- **1** Select > **Weather Radar**.
- **2** Select to animate the radar map.

### Viewing Weather Alerts

Before you can use this feature, your device must be connected to a supported phone running the Garmin Drive app (*[Live Services, Traffic, and Smartphone Features](#page-42-0)*, page 37).

**NOTE:** This feature is not available in all areas.

While you are traveling with your device, weather alerts may appear on the map. You can also view a map of weather alerts near your current location or near a selected city.

- **1** Select  $\mathbf{\oplus}$  > Weather.
- **2** If necessary, select a city.
- $3$  Select  $\blacksquare$  > Weather Alerts.

### Checking Road Conditions

Before you can use this feature, your device must be connected to a supported phone running the Garmin Drive app (*[Live Services, Traffic, and Smartphone Features](#page-42-0)*, page 37).

You can view weather-related road conditions for the roads in your area, on your route, or in another city.

- **1** Select  $\mathbf{\oplus}$  > Weather.
- **2** If necessary, select a city.
- **3** Select  $\equiv$  > Road Conditions.

## Logging Service History

You can log the date and odometer reading when service or maintenance is performed on your vehicle. The device provides several service categories, and you can add custom categories (*Adding Service Categories*, page 44).

- **1** Select > **Service History**.
- **2** Select a service category.
- **3** Select **Add Record**.
- **4** Enter the odometer reading, and select **Next**.
- **5** Enter a comment (optional).
- **6** Select **Done**.

### Adding Service Categories

- 1 Select  $\mathbf{\Theta}$  > Service History.
- **2** Select > **Add Category**.
- **3** Enter a category name, and select **Done**.

## <span id="page-50-0"></span>Deleting Service Categories

When you delete a service category, all service records in the category are also deleted.

- **1** Select > **Service History**.
- **2** Select > **Delete Categories**.
- **3** Select the service categories to delete.
- **4** Select **Delete**.

#### Renaming Service Categories

- 1 Select **<b>B** > Service History.
- **2** Select the category to be renamed.
- **3** Select > **Rename Category**.
- **4** Enter a name, and select **Done**.

### Deleting Service Records

- 1 Select **B** > **Service History**.
- **2** Select a service category.
- **3** Select > **Delete Records**.
- **4** Select the service records to be deleted.
- **5** Select **Delete**.

### Editing a Service Record

You can edit the comment, odometer reading, and date of a service record.

- **1** Select > **Service History**.
- **2** Select a category.
- **3** Select a field.
- **4** Enter the new information, and select **Done**.

## Trip Planner

You can use the trip planner to create and save a trip, which you can navigate later. This can be useful for planning a delivery route, a vacation, or a road trip. You can edit a saved trip to further customize it, including reordering locations, optimizing the order of stops, adding suggested attractions, and adding shaping points. You can also use the trip planner to edit and save your active route.

Planning a Trip

A trip can include many destinations, and it must include at least a starting location and one destination. The starting location is the location from which you plan to start your trip. If you start navigating the trip from a different location, the device gives you the option to route to your starting location first. For a round trip, the starting location and final destination can be the same.

- **1** Select > **Trip Planner** > **New Trip**.
- **2** Select **Select Start Location**.
- **3** Choose a location for your starting point, and select **Select**.
- **4** Select **Select Destination**.
- **5** Choose a location for a destination, and select **Select**.
- **6** Select **Add Location** to add more locations (optional).
- **7** After you have added all the necessary locations, select **Next** > **Save**.
- **8** Enter a name, and select **Done**.

## <span id="page-51-0"></span>Editing and Reordering Locations in a Trip

- 1 Select  $\mathbf{\oplus}$  > Trip Planner > Saved Trips.
- **2** Select a saved trip.
- **3** Select a location.
- **4** Select an option:
	- To move the location up or down, select  $\hat{I}$ , and drag the location to a new position in the trip.
	- To add a new location after the selected location, select  $\left(\widehat{\mathbf{+}}\right)$ .
	- To remove the location, select  $\overline{\mathbf{m}}$ .

### Optimizing the Order of Destinations in a Trip

The device can automatically optimize the order of destinations in your trip to create a shorter, more efficient route. The starting location and final destination are not changed when you optimize the order.

While editing a trip, select  $\triangle$  > Optimize Order.

### Discovering Attractions Along Your Trip

The device can suggest interesting or popular attractions to add to your trip.

- **1** While editing a trip, select > **Suggest Attractions**.
- **2** Select an attraction to view more information.
- **3** Select **Select** to add the attraction to your trip.

## Changing Routing Options for a Trip

You can customize how the device calculates the route when you start your trip.

- **1** Select > **Trip Planner** > **Saved Trips**.
- **2** Select a saved trip.
- **3** Select the vehicle profile icon, and select the vehicle you plan to use while navigating the trip (optional).
- 4 Select<sup>2</sup>.
- **5** Select an option:
	- To add shaping points to your trip, select **Shape Route**, and follow the on-screen instructions (*[Shaping](#page-35-0)  [Your Route](#page-35-0)*, page 30).
	- To change the calculation mode for the trip, select **Route Preference** (*[Changing the Route Calculation](#page-35-0)  Mode*[, page 30\)](#page-35-0).

## Navigating to a Saved Trip

Before you can start navigating a saved trip, the active vehicle profile on the device must match the selected vehicle profile for the trip (*Changing Routing Options for a Trip*, page 46). If it does not match, the device prompts you to change the vehicle profile before you can start the trip (*[Switching the Vehicle Profile](#page-12-0)*, page 7).

- **1** Select > **Trip Planner** > **Saved Trips**.
- **2** Select a saved trip.
- **3** Select **Go!**.
- **4** Select the first location to navigate to, and select **Start**.

The device calculates a route from your current location to the selected location, and then it guides you to the remaining trip destinations in order.

## Editing and Saving Your Active Route

If a route is active, you can use the trip planner to edit and save your route as a trip.

**1** Select > **Trip Planner** > **Saved Trips** > **My Active Route**.

**2** Edit your route using any of the trip planner features.

The route recalculates each time you make a change.

**3** Select **Save** to save your route as a trip, which you can navigate again later (optional).

# <span id="page-52-0"></span>photoLive Traffic Cameras

Before you can use this feature, your device must be connected to the Garmin Drive app (*[Live Services, Traffic,](#page-42-0)  [and Smartphone Features](#page-42-0)*, page 37).

photoLive traffic cameras provide live images of traffic conditions on major roadways and intersections. The photoLive service is not available in all areas.

## Viewing and Saving photoLive Traffic Cameras

You can view live images from nearby traffic cameras. You can also save traffic cameras for areas you travel frequently.

- **1** Select  $\mathbf{\oplus}$  > photoLive.
- **2** Select **Touch to Add**
- **3** Select a road.
- **4** Select a traffic camera location.

A preview of the live image from the camera appears next to a map of the camera's location. You can select the image preview to view the full-sized image.

**5** Select **Save** to save the camera (optional).

A thumbnail image preview of the camera is added to the main screen of the photoLive app.

## Viewing photoLive Traffic Cameras on the Map

The photoLive map tool shows traffic cameras from the road ahead of you.

**1** From the map, select  $\frac{1}{2}$  > **photoLive**.

The device shows the live image from the nearest traffic camera on the road ahead, along with the distance to the camera. When you pass the camera, the device loads the live image of the next camera on the road.

**2** If no cameras are found for the road, select **Find Cameras** to view or save nearby traffic cameras (optional).

## Saving a Traffic Camera

- **1** Select  $\overline{\mathbf{H}}$  > photoLive.
- **2** Select **Touch to Add**.
- **3** Select a road.
- **4** Select an intersection.
- **5** Select **Save**.

## Viewing Previous Routes and Destinations

Before you can use this feature, you must enable the travel history feature (*[Device Settings](#page-56-0)*, page 51). You can view your previous routes and places you have stopped on the map.

Select  $\bigoplus$  > Where I've Been.

# **Settings**

# <span id="page-53-0"></span>Navigation Settings

Select **Settings** > **Navigation**.

**Vehicle Profile**: Sets the vehicle profile for each vehicle with which you will use your device.

**Map & Vehicle**: Sets the map detail level and the vehicle icon to display on your device.

**Route Preferences**: Sets the route preferences when navigating.

**Driver Assistance**: Sets driver assistance alerts.

**Traffic**: Sets the traffic details the device uses. You can set your device to avoid traffic when calculating routes, and to find a new route to your destination if a traffic delay occurs (*[Avoiding Traffic Delays on Your Route](#page-36-0)*, [page 31\)](#page-36-0).

**Units**: Sets the unit of measure used for distances.

## Map and Vehicle Settings

#### Select **Settings** > **Navigation** > **Map & Vehicle**.

**Vehicle**: Sets the vehicle icon that represents your position on the map.

**Driving Map View**: Sets the perspective on the map.

**Map Detail**: Sets the level of detail on the map. More detail may cause the map to draw slower.

**Map Theme**: Changes the color of the map data.

**Map Layers**: Sets the data that appears on the map page (*[Customizing the Map Layers](#page-41-0)*, page 36).

**Auto Zoom**: Automatically selects the zoom level for optimal use of your map. When disabled, you must zoom in or out manually.

**myMaps**: Sets which installed maps the device uses.

#### Enabling Maps

You can enable map products installed on your device.

**TIP:** To purchase additional map products, go to [http://buy.garmin.com.](http://buy.garmin.com)

- **1** Select **Settings** > **Navigation** > **Map & Vehicle** > **myMaps**.
- **2** Select a map.

### Route Preference Settings

Select **Settings** > **Navigation** > **Route Preferences**.

**Route Preview**: Shows a preview of the major roads in your route when you start navigation.

**Calculation Mode**: Sets the route calculation method.

**Avoidances**: Sets road features to avoid on a route.

**Custom Avoidances**: Allows you to avoid specific roads or areas.

**Environmental Zones**: Sets the avoidance preferences for areas with environmental or emissions restrictions that may apply to your vehicle.

**Restricted Mode**: Disables all functions that require significant operator attention.

**Voice Language**: Sets the language for navigation voice prompts.

**Travel History**: Allows the device to record information for the myTrends, Where I've Been, and Trip Log features.

**Clear Travel History**: Clears your travel history for the myTrends, Where I've Been, and Trip Log features.

### <span id="page-54-0"></span>Driver Assistance Settings

Select **Settings** > **Navigation** > **Driver Assistance**.

**Driver Alerts**: Allows you to enable or disable alerts for upcoming zones or road conditions (*[Driver Awareness](#page-16-0)  [Features and Alerts](#page-16-0)*, page 11).

**Proximity Alerts**: Alerts you when you approach speed cameras or red light cameras.

## Traffic Settings

From the main menu, select **Settings** > **Navigation** > **Traffic**.

**Traffic**: Enables traffic.

**Current Provider**: Sets the traffic provider to use for traffic data. The Auto option selects the best available traffic data automatically.

**Subscriptions**: Lists the current traffic subscriptions.

**Optimize Route**: Enables the device to use optimized alternate routes automatically or upon request (*[Avoiding](#page-36-0)  [Traffic Delays on Your Route](#page-36-0)*, page 31).

**Traffic Alerts**: Sets the traffic delay severity for which the device displays a traffic alert.

## Dash Cam Settings

Select **Settings** > **Dash Cam**.

- **Camera Placement**: Allows you to set the vehicle height and camera position, and align the dash cam (*[Aligning](#page-13-0)  [the Camera](#page-13-0)*, page 8).
- **Auto Record**: Enables the dash camera to start recording video automatically when you turn on the device.
- **Driver Assistance Alert Tones**: Enables the device to play a tone when a forward collision warning or lane departure warning is triggered.
- **Forward Collision Warning**: Allows you to enable and set the sensitivity of the forward collision warning (*[Forward Collision Warning System](#page-17-0)*, page 12). A higher sensitivity alerts you sooner than a lower sensitivity.
- **Lane Departure Warning**: Enables an alert when the device detects you may be crossing a lane boundary unintentionally (*[Lane Departure Warning System](#page-18-0)*, page 13).
- **Video Resolution**: Sets the resolution and quality for dash cam recordings.
- **Unsaved Footage**: Determines when the device deletes unsaved video footage. When the **Delete When Full**  option is selected, the device deletes the oldest unsaved video when the memory card storage is full. When the **Promptly Delete** option is selected, the device continually deletes unsaved video more than three minutes old and deletes all unsaved video each time it is powered off. This is useful to help protect data privacy. While the Promptly Delete option is selected, you cannot record Travelapse™ videos or view unsaved video in the gallery.
- **Record Audio**: Enables or disables audio recording while you are recording with the dash cam.

**Data Overlay**: Includes date, time, location, and speed information in the recorded video.

**Record After Power Loss**: Continues recording video up to a selected time period after external power is lost.

## Enabling Bluetooth Wireless Technology

Select **Settings** > **Bluetooth**.

## Connecting to a Wireless Network

- **1** Select **Settings** > **Wi-Fi**.
- **2** If necessary, select the toggle switch to turn on wireless network technology.
- **3** Select a wireless network.
- **4** If necessary, enter the encryption key.

The device connects to the wireless network. The device remembers the network information and connects automatically when you return to this location in the future.

## <span id="page-55-0"></span>Display Settings

Select **Settings** > **Display**.

**Brightness Level**: Sets the display brightness level on your device.

- **Theme**: Allows you to select day or night color mode. If you select the Automatic option, the device automatically switches to day or night colors based on the time of day.
- **Wallpaper**: Sets the wallpaper background on your device.
- **Sleep**: Allows you to set the amount of idle time before your device enters sleep mode while using battery power.
- **Daydream**: Enables or disables the daydream screen saver.
- **Font size**: Increases or decreases the font size on your device.

**Cast**: Enables you to show the contents of the device screen on a compatible external display wirelessly.

## Sound and Notification Settings

#### Select **Settings** > **Sound & notification**.

**Volume Sliders**: Set the volume levels for navigation, media, calls, alarms, and notification alerts.

**Do not disturb**: Sets the rules for the automatic do-not-disturb feature. This feature allows you to disable audible alerts during specific times or events.

**Default notification ringtone**: Sets the default notification ringtone sound on your device.

## Adjusting Sound and Notification Volume

- **1** Select **Settings** > **Sound & notification**.
- **2** Use the slider bars to adjust the sound and notification volume.

# Enabling or Disabling Location Services

The location services feature must be enabled for your device to find your location, calculate routes, and provide navigational assistance. You can disable location services to plan a route when GPS signals are not available. When location services are disabled, the device enables a GPS simulator to calculate and simulate routes.

**TIP:** Disabling location services can help save battery power.

- **1** Select **Settings** > **Location**.
- **2** Select the toggle switch to enable or disable location services.

**NOTE:** For most uses, you should not change the Mode setting from the default option of Device only. The device includes a high-performance GPS antenna that provides the most accurate location data while navigating.

## Setting the Text Language

You can select the language for text in the device software.

- **1** Select **Settings** > **Language & input** > **Language**.
- **2** Select a language.

## Date and Time Settings

Select **Settings** > **Date & Time**.

**Automatic date & time**: Automatically sets the time based on information from the connected network.

**Set date**: Sets the month, day, and year on your device.

**Set time**: Sets the time on your device.

**Select time zone**: Sets the time zone on your device.

**Use 24-hour format**: Enables or disables the 24-hour time format.

# <span id="page-56-0"></span>Device Settings

#### Select **Settings** > **About device**.

**System updates**: Allows you to update map and device software.

**Status**: Displays the battery status and network information.

- **Legal Information**: Allows you to view the end-user license agreement (EULA) and software license information.
- **Regulatory information**: Displays e-label regulatory and compliance information.

**Garmin device information**: Displays hardware and software version information.

# Restoring Settings

You can restore a category of settings to the factory default values.

- **1** Select **Settings**.
- **2** Select a settings category.
- **3** Select > **Restore**.

# Resetting Data and Settings

The device offers several options for deleting your user data and resetting all settings to the factory default values.

- **1** Select **Settings**.
- **2** Select an option:
	- To clear your travel history, select **Navigation** > **Route Preferences** > **Clear Travel History**. This option deletes all records of the places you have traveled. It does not delete saved locations, accounts, apps, or installed maps.
	- To reset all navigation settings to the factory default values, select **Navigation >**  $\cdot$  **> Restore**. This option does not delete any user data.
	- To remove all saved wireless networks and paired devices, select **Device Reset** > **Network settings reset**. This option does not delete any other user data.
	- To delete all user data and reset all settings to the factory default values, select **Device Reset** > **Factory Data Reset**.

This option deletes your travel history, apps, accounts, settings, saved networks, paired devices, and all other user data. Installed maps are not deleted. User files in the Garmin folder may not be deleted.

# Device Information

## Viewing E-label Regulatory and Compliance Information

- **1** From the settings menu, swipe to the bottom of the menu.
- **2** Select **About device** > **Regulatory information**.

# <span id="page-57-0"></span>**Specifications**

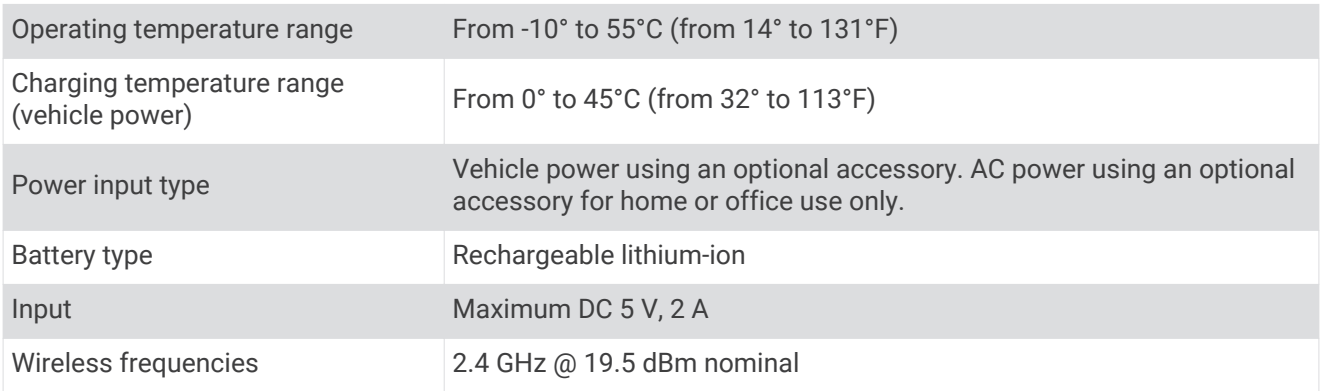

# Charging the Device

**NOTE:** This Class III product shall be powered by an LPS power supply.

You can charge the battery in the device using any of these methods.

- Install the device in the mount, and connect the mount to vehicle power.
- Connect the device to an optional power adapter accessory, such as a wall power adapter.

You can purchase an approved Garmin AC-DC adapter suitable for home or office use from a Garmin dealer or [www.garmin.com](http://www.garmin.com). The device may charge slowly when connected to a third-party adapter.

# Device Maintenance

## Garmin Support Center

Go to [support.garmin.com](http://support.garmin.com) for help and information, such as product manuals, frequently asked questions, videos, and customer support.

## Map and Software Updates

For the best navigation experience, you should keep the maps and software on your device up to date.

Map updates provide the newest available changes to roads and locations in the maps used by your device. Keeping maps up to date helps your device find recently added locations and calculate more accurate routes. Map updates are large and may take several hours to complete.

Software updates provide changes and improvements to the device features and operation. Software updates are small and take a few minutes to complete.

You can update your device using two methods.

- You can connect the device to a Wi‑Fi network to update directly on the device (recommended). This option allows you to update your device conveniently without connecting it to a computer.
- You can connect the device to a computer and update it using the Garmin Express application [\(garmin.com](http://garmin.com/express) [/express](http://garmin.com/express)).

### <span id="page-58-0"></span>Updating Maps and Software Using a Wi**‑**Fi Network

#### *NOTICE*

Map and software updates may require the device to download large files. Regular data limits or charges from your internet service provider apply. Contact your internet service provider for more information about data limits or charges.

You can update the maps and software by connecting your device to a Wi‑Fi network that provides access to the internet. This allows you to keep your device up to date without connecting it to a computer.

**1** Using the included USB cable, connect the device to external power.

**NOTE:** A USB power adapter is not included. Go to the product page on [garmin.com](http://garmin.com) to purchase a power adapter accessory.

- **2** Connect the device to a Wi‑Fi network (*[Connecting to a Wireless Network](#page-54-0)*, page 49). While connected to a Wi-Fi network, the device checks for available updates automatically and displays a notification when an update is available.
- **3** Select an option:
	- When an update notification appears, swipe down from the top of the screen, and select **An update is available.**.
	- To manually check for updates, select **Settings** > **About device** > **System updates**.

The device displays available map and software updates. When an update is available, **Update Available**  appears below Map or Software.

- **4** Select an option:
	- To install all available updates, select **Download**.
	- To install only map updates, select **Map**.
	- To install only software updates, select **Software**.
- **5** If necessary, read the license agreements, and select **Accept All** to accept the agreements.

**NOTE:** If you do not agree with the license terms, you can select Reject. This stops the update process. You cannot install updates until you accept the license agreements.

**6** Keep the device connected to external power and within range of the Wi‑Fi network until the update process is complete.

**TIP:** If a map update is interrupted or canceled before it completes, your device may be missing map data. To repair missing map data, you must update the maps again.

## <span id="page-59-0"></span>Updating Maps and Software with Garmin Express

You can use the Garmin Express application to download and install the latest map and software updates for your device.

- **1** If you do not have the Garmin Express application installed on your computer, go to [garmin.com/express](http://www.garmin.com/express)  and follow the on-screen instructions to install it (*[Installing Garmin Express](#page-60-0)*, page 55).
- **2** Open the Garmin Express application.
- **3** Connect your device to your computer using a micro-USB cable.

The small end of the cable connects to the micro-USB port  $\Omega$  on your Garmin device, and the large end connects to an available USB port on your computer.

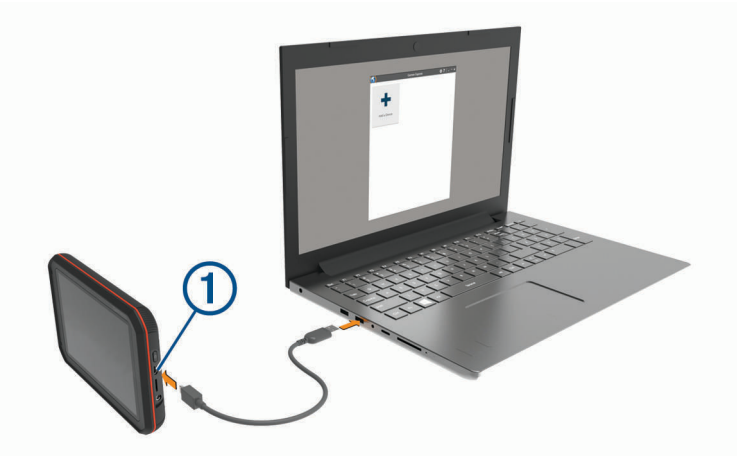

- **4** When your Garmin device prompts you to enter file transfer mode, select **Yes**.
- **5** In the Garmin Express application, click **Add a Device**.
- The Garmin Express application searches for your device and displays the device name and serial number.
- **6** Click **Add Device**, and follow the on-screen instructions to add your device to the Garmin Express application.

When setup is complete, the Garmin Express application displays the updates available for your device.

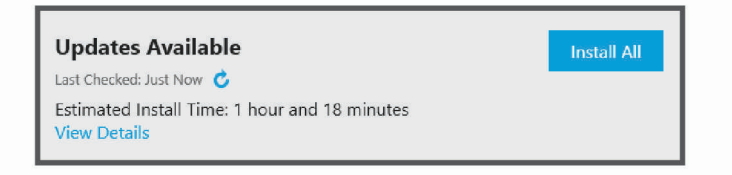

#### **7** Select an option:

- To install all available updates, click **Install All**.
- To install a specific update, click **View Details**, and click **Install** next to the update you want.

The Garmin Express application downloads and installs the updates onto your device. Map updates are very large, and this process may take a long time on slower internet connections.

**NOTE:** If a map update is too large for the internal storage of the device, the software may prompt you to install a microSD card in your device to add storage space (*[Installing a Memory Card for Maps and Data](#page-63-0)*, [page 58\)](#page-63-0).

**8** Follow the on-screen instructions during the update process to finish installing updates.

For example, during the update process, the Garmin Express application may instruct you to disconnect and reconnect your device.

#### <span id="page-60-0"></span>Installing Garmin Express

The Garmin Express application is available for Windows® and Mac® computers.

- **1** On your computer, go to [garmin.com/express.](http://garmin.com/express)
- **2** Select an option:
	- To view the system requirements and verify the Garmin Express application is compatible with your computer, select **System Requirements**.
	- To install on a Windows computer, select **Download for Windows**.
	- To install on a Mac computer, select **Download for Mac**.
- **3** Open the downloaded file, and follow the on-screen instructions to complete the installation.

## Device Care

*NOTICE*

Avoid dropping your device.

Do not store the device where prolonged exposure to extreme temperatures can occur, because it can cause permanent damage.

Never use a hard or sharp object to operate the touchscreen, or damage may result.

Do not expose the device to water.

### Cleaning the Camera Lens

#### *NOTICE*

Avoid chemical cleaners and solvents that can damage plastic components.

You should clean the camera lens regularly to improve the quality of recorded video.

- **1** Wipe the lens with a non-scratch lens cloth, optionally dampened with isopropyl alcohol.
- **2** Allow the lens to air dry.

### Cleaning the Outer Casing

#### *NOTICE*

Avoid chemical cleaners and solvents that can damage plastic components.

- **1** Clean the outer casing of the device (not the touchscreen) using a cloth dampened with a mild detergent solution.
- **2** Wipe the device dry.

#### Cleaning the Touchscreen

- **1** Use a soft, clean, lint-free cloth.
- **2** If necessary, lightly dampen the cloth with water.
- **3** If using a dampened cloth, turn off the device and disconnect the device from power.
- **4** Gently wipe the screen with the cloth.

### Avoiding Theft

- Remove the device and mount from sight when not in use.
- Remove the residue left on the windshield by the suction cup.
- Do not keep your unit in the glove compartment.
- Register your device using the Garmin Express software [\(garmin.com/express](http://garmin.com/express)).

## <span id="page-61-0"></span>Restarting the Device

You can restart your device if it stops functioning. Hold the power key for 12 seconds.

## Removing the Device, Mount, and Suction Cup

## Removing the Mount from the Suction Cup

- **1** Turn the device mount to the right or left.
- **2** Apply pressure until the socket on the mount releases the ball on the suction cup.

## Removing the Suction Cup from the Windshield

- **1** Flip the lever on the suction cup toward you.
- **2** Pull the tab on the suction cup toward you.

# Appendix

## Backup Cameras

Your device can display the video feed from one or more connected backup cameras.

## Connecting a Wired Backup Camera

The device mount includes a 3.5 mm composite video input jack. You can connect a wired backup camera and view the output on the device screen.

Plug the camera video cable into the video input jack  $\mathbb D$  on the mount.

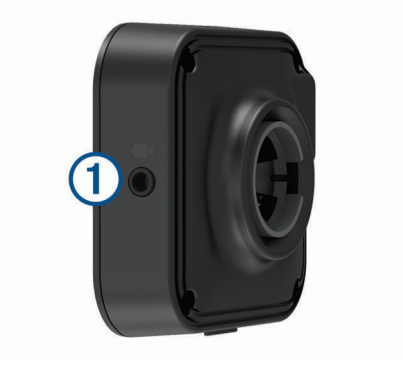

## <span id="page-62-0"></span>Pairing a BC<sup>™</sup> 35 Backup Camera with a Garmin Navigation Device

You must enable the Wi‑Fi setting on your Garmin navigation device before you can connect to a camera. The BC 35 wireless backup camera is compatible with some Garmin navigation devices with Android. Go to [garmin.com/bc35](http://garmin.com/bc35) for more information about device compatibility.

You can pair up to four BC 35 wireless backup cameras with your compatible Garmin navigation device.

**1** Update your navigation device to the latest software.

Your device may not support the BC 35 camera without the latest software. For more information about updating, see the owner's manual for your navigation device.

- **2** Turn on the Garmin navigation device, and bring it within 3 m (10 ft.) of the camera.
- $3$  Select  $\overline{\mathbf{H}}$  > Rear View.
- **4** Select an option:
	- If this is the first camera you are connecting to the navigation device, select **Add New Camera**.
	- If this is an additional camera you are connecting to the navigation device, select  $\cdot$  > **Choose Camera** > **Add New Camera**.
- **5** Follow the on-screen instructions.

**NOTE:** The pairing code or password is located on the transmitter or the camera.

After you complete the pairing process with a camera for the first time, it connects automatically to the Garmin navigation device.

#### Viewing the Backup Camera

Your device shows video from the connected backup camera in different ways, depending on how the camera is connected to power.

- **1** Select an option to show video:
	- If the camera is connected to a reverse lamp (recommended), place the vehicle into reverse. The device automatically shows video from the backup camera.
	- $\cdot$  If the camera is connected to a steady power source, select  $\mathbf{F}$  > **Rear View** to manually view the camera.
- **2** Select an option to resume normal device operation:
	- If the camera is connected to a reverse lamp (recommended), take the vehicle out of reverse. The device automatically resumes normal operation.
	- $\cdot$  If the transmitter is connected to a steady power source, select  $\bullet$  to manually hide the camera.

#### Switching Cameras

When multiple backup cameras are transmitting to your device, you can switch between the views from the cameras.

- **1** Select  $\mathbf{\oplus}$  > Rear View.
- **2** Select > **Choose Camera**.
- **3** Select a camera.

The video feed from the camera appears, and the camera name appears at the top of the screen.

## Connecting to a Wireless Display

You can show the contents of the device screen on a compatible external display wirelessly.

- **1** Bring your device near the wireless display.
- **2** Select **Settings** > **Display** > **Cast**.
- **3** Select a wireless display.
- **4** If necessary, enter the PIN.

## <span id="page-63-0"></span>Data Management

You can store files on your device. The device has a memory card slot for additional data storage.

**NOTE:** The device is compatible with Windows 7 and newer, and Mac OS 10.4 and newer. Mac computers may require additional third-party software to read and write files on Android devices.

## About Memory Cards

You can purchase memory cards from an electronics supplier, or purchase pre-loaded Garmin mapping software [\(www.garmin.com\)](http://www.garmin.com). Memory cards can be used to store files such as maps and custom POIs.

## Installing a Memory Card for Maps and Data

You can install a memory card to increase the storage space for maps and other data on your device. You can purchase memory cards from an electronics supplier, or go to [www.garmin.com/maps](http://garmin.com/maps) to purchase a memory card with pre-loaded Garmin mapping software. The device supports microSD memory cards from 4 to 256 GB.

- **1** Locate the map and data memory card slot on your device (*Garmin®  [Overview](#page-7-0)*, page 2).
- **2** Insert a memory card into the slot.
- **3** Press it in until it clicks.

## Connecting the Device to Your Computer

You can connect the device to your computer using a USB cable.

- **1** Plug the small end of the USB cable into the port on the device.
- **2** Plug the larger end of the USB cable into a port on your computer.
- **3** When your Garmin device prompts you to enter file transfer mode, select **Yes**.

Depending on your computer operating system, the device appears as either a portable device, a removable drive, or a removable volume.

### Transferring Data From Your Computer

**1** Connect the device to your computer (*Connecting the Device to Your Computer*, page 58).

Depending on your computer operating system, the device appears as either a portable device, a removable drive, or a removable volume.

- **2** On your computer, open the file browser.
- **3** Select a file.
- **4** Select **Edit** > **Copy**.
- **5** Browse to a folder on the device.

**NOTE:** For a removable drive or volume, you should not place files in the Garmin folder.

**6** Select **Edit** > **Paste**.

### Disconnecting the USB Cable

If your device is connected to your computer as a removable drive or volume, you must safely disconnect your device from your computer to avoid data loss. If your device is connected to your Windows computer as a portable device, it is not necessary to safely disconnect the device.

- **1** Complete an action:
	- For Windows computers, select the **Safely Remove Hardware** icon in the system tray, and select your device.
	- For Apple computers, select the device, and select **File** > **Eject**.
- **2** Disconnect the cable from your computer.

## <span id="page-64-0"></span>Power Cables

Your device can be powered various ways.

- Vehicle power cable
- USB cable
- AC adapter (optional accessory)

## Charging the Device

**NOTE:** This Class III product shall be powered by an LPS power supply.

You can charge the battery in the device using any of these methods.

- Install the device in the mount, and connect the mount to vehicle power.
- Connect the device to an optional power adapter accessory, such as a wall power adapter. You can purchase an approved Garmin AC-DC adapter suitable for home or office use from a Garmin dealer or [www.garmin.com](http://www.garmin.com). The device may charge slowly when connected to a third-party adapter.

## Changing the Fuse in the Vehicle Power Cable

#### *NOTICE*

When replacing the fuse, do not lose any of the small pieces and make sure they are put back in the proper position. The vehicle power cable does not work unless it is assembled correctly.

If your device does not charge in your vehicle, you may need to replace the fuse located at the tip of the vehicle adapter.

**1** Rotate the end piece  $\overline{1}$  counter clockwise to unlock it.

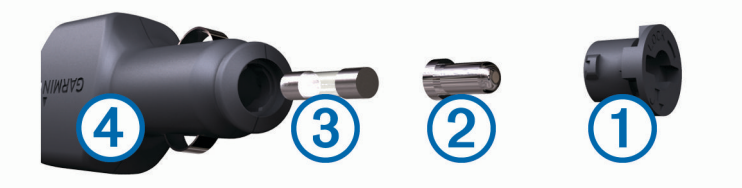

**TIP:** You may need to use a coin to remove the end piece.

- **2** Remove the end piece, the silver tip  $(2)$ , and the fuse  $(3)$ .
- **3** Insert a new fast-blow fuse that has the same current, such as 1 A or 2 A.
- **4** Place the silver tip in the end piece.
- **5** Push in the end piece and rotate it clockwise to lock it back into the vehicle power cable 4.

## <span id="page-65-0"></span>Installing the RV Charging Station Accessory

#### *NOTICE*

Failure to heed these installation requirements could result in damage to the product or vehicle.

- You must choose a suitable mounting location for the charging station before drilling holes in the vehicle wall.
- You must verify the mounting surface allows the mount to be securely connected and the mounting screws will not interfere with wiring or features in the wall.
- You must use proper mounting screws for your vehicle's wall material. The included screws are intended for installation on wood or fiberglass walls. Before installing the screws, you must verify the screws are the correct length and will not damage the exterior walls or any other components.

To install the RV charging station accessory, you need a Philips screwdriver and a drill with a 1.5 mm (1/16 in.) drill bit.

The RV charging station accessory provides a permanent, wall-mounted charging station for your device. This allows you to use and charge the device in the living area of your RV.

- **1** Place the mount against the wall, and use the six screw holes to mark the pilot-hole locations.
- **2** Remove the mount from the surface.
- **3** Using a 1.5 mm (1/16 in.) drill bit appropriate for the wall material, drill a pilot hole in each of the six locations you marked.

#### *NOTICE*

Do not drill through the mount. This could result in damage to the mount or wall.

**4** Line up the screw holes on the wall mount with the pilot holes, and secure the mount to the wall using six screws.

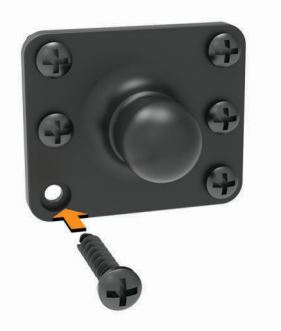

**5** Press the socket in the device mount onto the ball of the wall mount until it snaps into place.

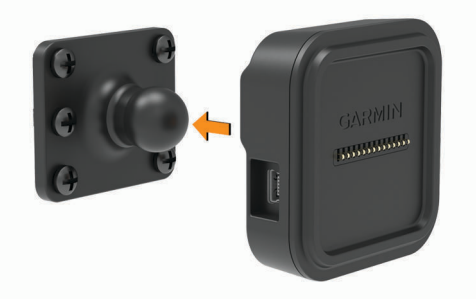

- **6** Route the bare-wire connectors to the RV battery or a 12 V power source.
- **7** Connect the black wire to the negative (-) terminal of the battery, and connect the red wire to the positive (+) terminal of the battery.

<span id="page-66-0"></span>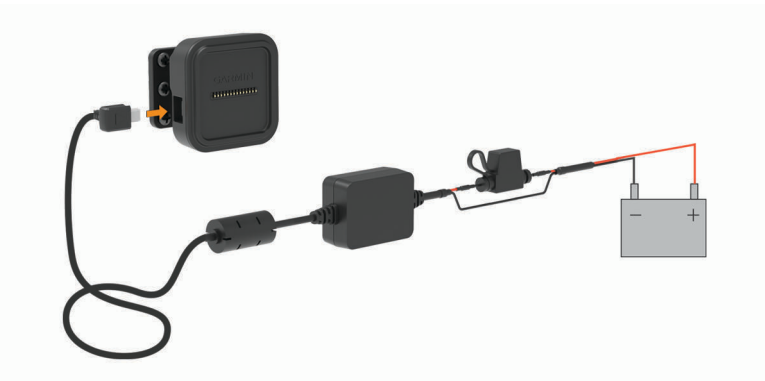

- **8** Connect the mini-USB end of the power cable to the powered device mount.
- **9** Place the navigation device onto the device mount.

## Removing the Device, Mount, and Suction Cup

#### Removing the Device from the Mount

- **1** Grip the device by the top and bottom.
- **2** Pull the bottom edge of the device toward you until it releases from the magnet. Pulling the device straight toward you may cause the mount to release from the suction cup.

### Removing the Mount from the Suction Cup

- **1** Turn the device mount to the right or left.
- **2** Apply pressure until the socket on the mount releases the ball on the suction cup.

### Removing the Suction Cup from the Windshield

- **1** Flip the lever on the suction cup toward you.
- **2** Pull the tab on the suction cup toward you.

## Purchasing Additional Maps

- **1** Go to your device product page at [\(www.garmin.com\)](http://www.garmin.com).
- **2** Click the **Maps** tab.
- **3** Follow the on-screen instructions.

## Purchasing Accessories

• Optional accessories are available at [garmin.com](http://www.garmin.com) or from your Garmin dealer.

# Troubleshooting

## The suction cup will not stay on my windshield

- **1** Clean the suction cup and windshield with rubbing alcohol.
- **2** Dry with a clean, dry cloth.
- **3** Mount the suction cup (*[Mounting and Powering the Garmin Device in Your Vehicle](#page-8-0)*, page 3).

## <span id="page-67-0"></span>The mount does not hold my device in place while I drive

For the best results, you should keep the vehicle mount clean and position the device close to the suction cup. If the device shifts position while you are driving, you should complete these actions.

- Remove the powered mount from the suction cup arm, and wipe the ball and socket with a cloth. Dust and other debris may reduce the friction in the ball and socket joint and allow the joint to shift while you are driving.
- Rotate the hinged arm toward the suction cup as far as your windshield angle allows. Positioning the device closer to the windshield reduces the effect of jarring and vibration from the road.

## My device is not acquiring satellite signals

- Verify the location services feature is enabled.
- Take your device out of parking garages and away from tall buildings and trees.
- Remain stationary for several minutes.

## The device does not charge in my vehicle

- Check the fuse in the vehicle power cable (*[Changing the Fuse in the Vehicle Power Cable](#page-64-0)*, page 59).
- Verify the vehicle is turned on and is supplying power to the power outlet.
- Verify the interior temperature of the vehicle is within the charging temperature range indicated in the specifications.
- In the vehicle fuse box, verify the fuse for the vehicle power outlet is not broken.

## My battery does not stay charged for very long

- Decrease the screen brightness (*[Display Settings](#page-55-0)*, page 50).
- Shorten the display timeout (*[Display Settings](#page-55-0)*, page 50).
- Decrease the volume (*Garmin®  [Overview](#page-7-0)*, page 2).
- Turn off the wi-fi radio when it is not in use (*[Connecting to a Wireless Network](#page-54-0)*, page 49).
- Put the device in power saving mode when not in use (*[Turning the Device On or Off](#page-9-0)*, page 4).
- Keep your device away from extreme temperatures.
- Do not leave your device in direct sunlight.

## My video recordings are blurry

- Clean the camera lens (*[Cleaning the Camera Lens](#page-60-0)*, page 55).
- Clean the windshield in front of the camera.
- Verify the area of the windshield in front of the camera is cleared by the windshield wipers, and move the device, if necessary.

## <span id="page-68-0"></span>My memory card has degraded and needs to be replaced

All microSD memory cards wear out after they are overwritten a large number of times. Periodically formatting the card can extend the useful life and improve performance. Because the dash camera records continuously, you may need to replace the memory card periodically (*[Replacing the Dash Cam Memory Card](#page-15-0)*, page 10). Your device detects memory card errors automatically and alerts you when it is time to format or replace your memory card.

You can take these actions to help extend the useful life of the memory card.

- Format the memory card at least one time every six months (*[Formatting the Dash Cam Memory Card](#page-16-0)*, [page 11\)](#page-16-0).
- If the device displays a memory card error alert, first try formatting the memory card (*[Formatting the Dash](#page-16-0) [Cam Memory Card](#page-16-0)*, page 11) and then, if necessary, replace the memory card (*[Replacing the Dash Cam](#page-15-0)  [Memory Card](#page-15-0)*, page 10).
- Turn off the device when your vehicle is not in use. If your device is not connected to an ignition-switched vehicle power outlet, you should turn off the device when your vehicle is not in use to prevent the dash camera from recording unneeded footage.
- Transfer saved video footage to a computer. The memory card lasts longer when more free space is available on the card.
- Use a memory card with a higher storage capacity. Because higher-capacity memory cards are overwritten less frequently, they usually last longer.
- Use a high-quality memory card with a speed rating of class 10 or higher.
- Purchase your replacement memory card from a high-quality manufacturer and a reputable vendor.

## My video recordings are choppy or incomplete

• For the best camera and video results, use a high-quality memory card with a speed rating of class 10 or higher.

A slower memory card may not record video quickly enough.

- If you are viewing videos on your smartphone using a wireless connection to the camera, try viewing them in another location with less wireless interference, or try transferring videos to the smartphone (*[Trimming and](#page-15-0)  [Exporting a Video](#page-15-0)*, page 10).
- Transfer important recordings to a computer or smartphone, and format the memory card (*[Formatting the](#page-16-0) [Dash Cam Memory Card](#page-16-0)*, page 11).
- If the device displays a memory card error alert, first try formatting the memory card (*[Formatting the Dash](#page-16-0) [Cam Memory Card](#page-16-0)*, page 11) and then, if necessary, replace the memory card (*[Replacing the Dash Cam](#page-15-0)  [Memory Card](#page-15-0)*, page 10).
- Update your device to the latest software (*[Map and Software Updates](#page-57-0)*, page 52).

## My device does not connect to my phone

• Select **Settings** > **Bluetooth**.

The Bluetooth option must be enabled.

- Enable Bluetooth wireless technology on your phone and bring your phone within 10 m (33 ft.) of the device.
- Verify your phone is compatible.

Go to [www.garmin.com/bluetooth](http://www.garmin.com/bluetooth) for more information.

• Complete the pairing process again.

To repeat the pairing process, you must unpair your phone and device (*[Deleting a Paired Bluetooth Device](#page-45-0)*, [page 40\)](#page-45-0), and complete the pairing process (*[Live Services, Traffic, and Smartphone Features](#page-42-0)*, page 37).

## <span id="page-69-0"></span>Some smartphone features do not work

If you have paired your phone, but some smartphone features do not work, you can take these actions to resolve the issue.

- In the app store on your smartphone, update the Garmin Drive app to the most recent version.
- Verify the feature you want to use is enabled on your device or smartphone (*[Enabling or Disabling Bluetooth](#page-42-0) Features*[, page 37](#page-42-0)).

## **Index**

#### **Symbols**

2-D map view **[36](#page-41-0)** 3-D map view **[36](#page-41-0)**

#### **A**

accessories **[61](#page-66-0)** active lane guidance **[28](#page-33-0)** addresses, finding **[17](#page-22-0)** advanced driver assistance system (ADAS) **[13](#page-18-0), [14](#page-19-0)** advanced driving assistance system (ADAS) **[12](#page-17-0)** alarm volume **[50](#page-55-0)** alerts **[11](#page-16-0), [12](#page-17-0)** audio **[49](#page-54-0)** proximity points **[49](#page-54-0)** answering calls **[39](#page-44-0)** apps **[5](#page-10-0)** audio, proximity points **[49](#page-54-0)** avoidances **[32](#page-37-0)** area **[32](#page-37-0)** deleting **[32](#page-37-0)** disabling **[32](#page-37-0)** road **[32](#page-37-0)** road features **[32](#page-37-0)** tolls **[31](#page-36-0)**

#### **B**

backup camera **[56](#page-61-0), [57](#page-62-0)**. *See* cameras battery charging **[3,](#page-8-0) [52,](#page-57-0) [59,](#page-64-0) [60](#page-65-0), [62](#page-67-0)** maximizing **[62](#page-67-0)** problems **[62](#page-67-0)** Bluetooth technology **[37,](#page-42-0) [39,](#page-44-0) [63](#page-68-0)** deleting a paired device **[40](#page-45-0)** disconnecting a device **[40](#page-45-0)** enabling **[49](#page-54-0)** pairing a phone **[37](#page-42-0)** brightness **[6](#page-11-0)**

#### **C**

cables, power **[59](#page-64-0)** calls **[39,](#page-44-0) [40](#page-45-0)** answering **[39](#page-44-0)** camera, pairing **[57](#page-62-0)** cameras **[57](#page-62-0)** backup **[57](#page-62-0)** dash cam **[8,](#page-13-0) [49](#page-54-0)** red light **[12](#page-17-0)** speed **[12](#page-17-0)** switching **[57](#page-62-0)** camper, profiles **[6](#page-11-0)[–8](#page-13-0)** changing the search area **[19](#page-24-0)** charging the device **[3,](#page-8-0) [52](#page-57-0), [59](#page-64-0), [62](#page-67-0)** cleaning, device **[55,](#page-60-0) [62](#page-67-0)** cleaning the device **[55](#page-60-0)** cleaning the touchscreen **[55](#page-60-0)** computer, connecting **[58](#page-63-0)** coordinates **[23](#page-28-0)** current location **[24](#page-29-0), [25](#page-30-0)**

#### **D**

dash cam **[49](#page-54-0), [63](#page-68-0)** aligning **[8](#page-13-0)** playing video **[9](#page-14-0)** recording audio **[8](#page-13-0), [9](#page-14-0)** recording video **[8](#page-13-0)** deleting all user data **[51](#page-56-0)** paired Bluetooth device **[40](#page-45-0)** service categories **[45](#page-50-0)** service records **[45](#page-50-0)** trips **[46](#page-51-0)**

destinations **[47](#page-52-0)**. *See* locations arriving **[29](#page-34-0)** detours **[30](#page-35-0)** device care **[55](#page-60-0)** directions **[29](#page-34-0)** disconnecting, Bluetooth device **[40](#page-45-0)** display settings **[50](#page-55-0)** driver alerts **[11,](#page-16-0) [12](#page-17-0)** driving directions **[29](#page-34-0)**

#### **E**

editing, saved trips **[46](#page-51-0)** emergency services **[24](#page-29-0)** EULAs **[51](#page-56-0)** exit services **[34](#page-39-0)**

#### **F**

files, transferring **[58](#page-63-0)** finding locations. **[16,](#page-21-0) [18](#page-23-0)[–22](#page-27-0)** *See also*  locations addresses **[17](#page-22-0)** categories **[20](#page-25-0)** cities **[34](#page-39-0)** coordinates **[23](#page-28-0)** intersections **[23](#page-28-0)** finding services **[21](#page-26-0)** forward collision warning system (FCWS) **[11–](#page-16-0)[13](#page-18-0)** Foursquare **[22](#page-27-0)** fuel, stations **[24](#page-29-0)** fuse, changing **[59](#page-64-0)**

#### **G**

Garmin Connect **[37](#page-42-0)** Garmin Express **[55](#page-60-0)** updating software **[54](#page-59-0)** going home **[27](#page-32-0)** GPS **[4](#page-9-0)** simulator **[50](#page-55-0)**

#### **H**

hands-free phone calls **[37](#page-42-0)** headset, pairing **[38](#page-43-0)** home editing location **[27](#page-32-0)** going **[27](#page-32-0)** home screen **[5](#page-10-0)** customizing **[5](#page-10-0)**

#### **I**

icons, status bar **[6](#page-11-0)** ID number **[51](#page-56-0)** intersections, finding **[23](#page-28-0) L**

lane departure warning system (LDWS) **[11,](#page-16-0) [13,](#page-18-0) [14](#page-19-0)** language **[50](#page-55-0)** latitude and longitude **[23](#page-28-0)** location **[24](#page-29-0)** location services **[50](#page-55-0)** locations **[17](#page-22-0), [47](#page-52-0)** current **[24,](#page-29-0) [25](#page-30-0)** recently found **[24](#page-29-0)** saving **[25](#page-30-0)** searching for **[16,](#page-21-0) [23](#page-28-0)** simulated **[50](#page-55-0)** venues **[23](#page-28-0)**

#### **M**

map layers, customizing **[36](#page-41-0)** map view 2-D **[36](#page-41-0)** 3-D **[36](#page-41-0)** maps **[20,](#page-25-0) [27,](#page-32-0) [33,](#page-38-0) [48](#page-53-0)** data field **[28,](#page-33-0) [35](#page-40-0), [36](#page-41-0)** detail level **[48](#page-53-0)** layers **[36](#page-41-0)**

purchasing **[61](#page-66-0)** symbols **[28](#page-33-0)** theme **[48](#page-53-0)** tools **[33,](#page-38-0) [34](#page-39-0)** updating **[52](#page-57-0)[–54](#page-59-0)** viewing routes **[28,](#page-33-0) [29](#page-34-0)** media volume **[50](#page-55-0)** memory card **[2,](#page-7-0) [9](#page-14-0), [10](#page-15-0), [58](#page-63-0), [63](#page-68-0)** formatting **[11](#page-16-0)** installing **[58](#page-63-0)** microSD card **[2,](#page-7-0) [58,](#page-63-0) [63](#page-68-0)** installing **[10](#page-15-0)** mount, removing **[56,](#page-61-0) [61](#page-66-0)** mounting the device **[60](#page-65-0), [62](#page-67-0)** automobile **[3](#page-8-0)** removing from mount **[61](#page-66-0)** suction cup **[3,](#page-8-0) [56,](#page-61-0) [61](#page-66-0)** muting, audio **[43](#page-48-0)** myTrends, routes **[31](#page-36-0)**

#### **N**

national parks **[21](#page-26-0)** navigation **[23](#page-28-0), [28](#page-33-0), [29](#page-34-0)** off-road **[33](#page-38-0)** settings **[48](#page-53-0)** next turn **[28](#page-33-0)** notification volume **[50](#page-55-0)** notifications **[5,](#page-10-0) [37](#page-42-0)[–39](#page-44-0)**

#### **O**

off-road navigation **[33](#page-38-0)** owner's manual **[43](#page-48-0)**

## **P**

pairing deleting a paired device **[40](#page-45-0)** disconnecting **[40](#page-45-0)** headset **[38](#page-43-0)** phone **[37](#page-42-0), [63](#page-68-0)** parking **[18,](#page-23-0) [19,](#page-24-0) [23,](#page-28-0) [24,](#page-29-0) [29](#page-34-0)** phone **[64](#page-69-0)** pairing **[37](#page-42-0), [38,](#page-43-0) [63](#page-68-0)** phone calls **[39,](#page-44-0) [40](#page-45-0)** answering **[39,](#page-44-0) [40](#page-45-0)** dialing **[40](#page-45-0)** muting **[40](#page-45-0)** photoLive **[47](#page-52-0)** points of interest (POI) **[20–](#page-25-0)[23](#page-28-0)** HISTORY **[21](#page-26-0)** venues **[23](#page-28-0)** power cables **[52](#page-57-0), [59](#page-64-0)** changing the fuse **[59](#page-64-0)** vehicle **[3](#page-8-0)** power key **[2,](#page-7-0) [4](#page-9-0)** product support **[43](#page-48-0)** profiles, camper **[6–](#page-11-0)[8](#page-13-0)**

#### **Q**

Quick Search **[20](#page-25-0)**

#### **R**

recently found locations **[24](#page-29-0)** red light cameras **[12](#page-17-0)** removing mount **[56](#page-61-0), [61](#page-66-0)** resetting device **[56](#page-61-0)** trip data **[35](#page-40-0)** resetting the device **[51](#page-56-0)** restoring settings **[51](#page-56-0)** restrictions, vehicle **[6](#page-11-0)** road conditions, weather **[44](#page-49-0)** routes **[26](#page-31-0)** adding a point **[30,](#page-35-0) [46](#page-51-0)** calculating **[30](#page-35-0)** calculation mode **[46](#page-51-0)** myTrends **[31](#page-36-0)** shaping **[30](#page-35-0)**

starting **[18,](#page-23-0) [19,](#page-24-0) [26,](#page-31-0) [27](#page-32-0)** stopping **[31](#page-36-0)** suggested **[31](#page-36-0)** viewing on the map **[28](#page-33-0), [29](#page-34-0) S** satellite signals, acquiring **[4,](#page-9-0) [50](#page-55-0)** saved locations **[46](#page-51-0)** categories **[26](#page-31-0)** deleting **[26](#page-31-0)** editing **[25](#page-30-0)** saving, current location **[25](#page-30-0)** screen, brightness **[6](#page-11-0)** search bar **[17](#page-22-0)** service history categories **[44,](#page-49-0) [45](#page-50-0)** deleting **[45](#page-50-0)** editing **[45](#page-50-0)** records **[44](#page-49-0), [45](#page-50-0)** settings **[48](#page-53-0) –[51](#page-56-0)** shaping a route **[30](#page-35-0)** shortcuts adding **[5,](#page-10-0) [25](#page-30-0)** deleting **[25](#page-30-0)** simulated locations **[50](#page-55-0)** sleep mode **[4](#page-9-0)** smartphone features **[37](#page-42-0)** connecting **[37](#page-42-0)** Smartphone Link **[37](#page-42-0)** software updating **[52](#page-57-0) –[54](#page-59-0)** version **[51](#page-56-0), [56](#page-61-0)** sound **[50](#page-55-0)** specifications **[52](#page-57-0)** speech recognition **[42](#page-47-0)** speed cameras **[12](#page-17-0)**

#### **T**

suction cup **[56,](#page-61-0) [61](#page-66-0)**

theft, avoiding **[55](#page-60-0)** time settings **[50](#page-55-0)** tolls, avoiding **[31](#page-36-0)** tools, maps **[33,](#page-38-0) [34](#page-39-0)** touchscreen **[6](#page-11-0)** traffic **[36,](#page-41-0) [41,](#page-46-0) [49](#page-54-0)** alternate route **[31](#page-36-0)** cameras **[47](#page-52-0)** incidents **[36](#page-41-0)** map **[36](#page-41-0)** receiver **[41](#page-46-0)** searching for delays **[36](#page-41-0)** traffic cameras, viewing **[47](#page-52-0)** travel history **[51](#page-56-0)** trip information resetting **[35](#page-40-0)** viewing **[35](#page-40-0)** trip log, viewing **[35](#page-40-0)** trip planner **[45,](#page-50-0) [46](#page-51-0)** editing a trip **[46](#page-51-0)** shaping points **[46](#page-51-0)** TripAdvisor **[22](#page-27-0)** troubleshooting **[61](#page-66-0) [–64](#page-69-0)** turn list **[29](#page-34-0)**

#### **U**

unit ID **[51](#page-56-0)** up ahead **[34](#page-39-0)** customizing **[34](#page-39-0)** updating maps **[52](#page-57-0) [–54](#page-59-0)** software **[52](#page-57-0) –[54](#page-59-0)** USB, disconnecting **[58](#page-63-0)**

#### **V**

vehicle power cable **[3](#page-8-0)** vehicle profile camper **[6](#page-11-0) – [8](#page-13-0)**

car **[7](#page-12-0)** venues **[23](#page-28-0)** video **[9](#page-14-0)** deleting **[10](#page-15-0)** playing **[9,](#page-14-0) [10](#page-15-0)** quality **[62](#page-67-0), [63](#page-68-0)** recording **[8,](#page-13-0) [9](#page-14-0)** saving **[9](#page-14-0), [10](#page-15-0)** voice command **[42](#page-47-0)** activating **[42](#page-47-0)** navigating with **[43](#page-48-0)** tips for using **[42](#page-47-0)** wakeup phrase **[42](#page-47-0)** volume **[50](#page-55-0)**

#### **W**

warning icons **[14](#page-19-0) [–16](#page-21-0)** weather **[43](#page-48-0)** radar **[44](#page-49-0)** road conditions **[44](#page-49-0)** Where Am I? **[24,](#page-29-0) [25](#page-30-0)** Wi-Fi, connecting **[49](#page-54-0), [57](#page-62-0)** Wi‑Fi **[53](#page-58-0)** wireless camera. *See* cameras
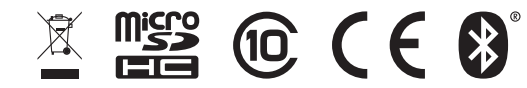

August 2021 GUID-260D9C3C-8A96-42DD-8D3B-6F6B7C616338 v5